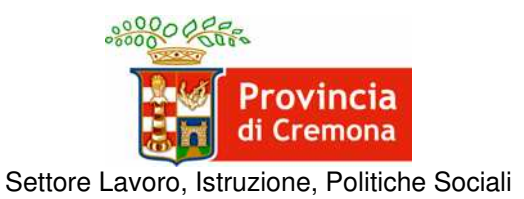

**ATTO NEGOZIALE TRA PROVINCIA E REGIONE LOMBARDIA - AMBITO LAVORO**  APPROVATO CON D.G.P. n. 202 del 22/05/2012 SOTTOSCRITTO IN DATA 18/06/2012

> **AVVISO PUBBLICO**  DOTE LAVORO E FORMAZIONE PER FAVORIRE L'OCCUPAZIONE DI SOGGETTI APPARTENENTI ALLE FASCE DEBOLI DEL MERCATO DEL LAVORO

"**DESTINAZIONE LAVORO: interventi di formazione, riqualificazione, inserimento/reinserimento lavorativo"**

**Note operative**

**alla compilazione della modulistica e**

**per l'utilizzo del sistema informativo "SINTESI"**

Versione 1

## **SOMMARIO**

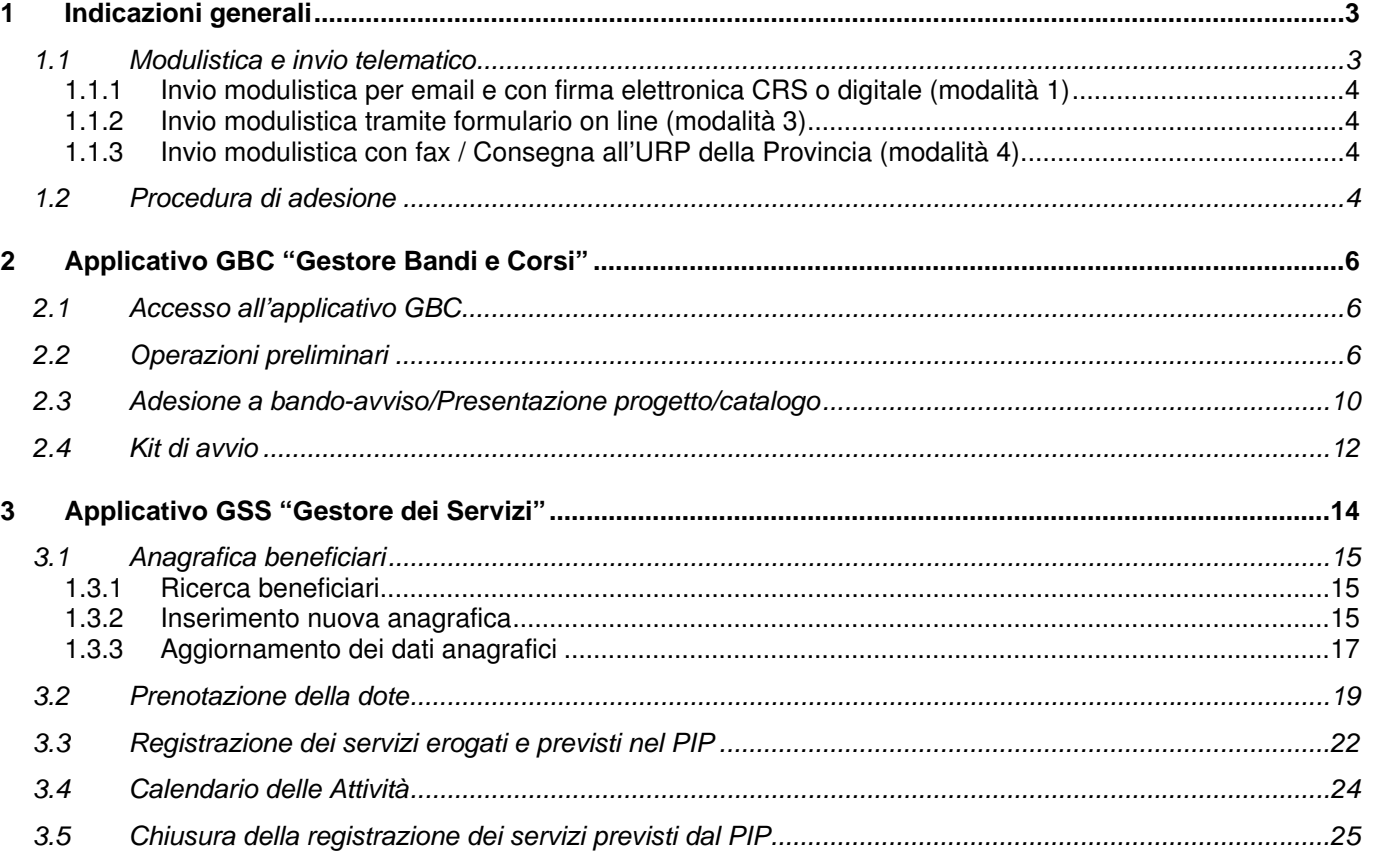

## **1 Indicazioni generali**

A supporto delle attività per l'erogazione dei servizi previsti dall'avviso, la Provincia ha predisposto degli strumenti informatici che gli operatori utilizzeranno per il raggiungimento degli obiettivi.

Tali strumenti sono disponibili all'interno del sistema informativo SINTESI raggiungibile tramite Internet all'indirizzo:

#### http://sintesi.provincia.cremona.it/

Il sistema è strutturato in varie applicazioni software e quelle a disposizione degli operatori accreditati per svolgere le attività previste sono le seguenti:

- applicativo GBC "Gestore Bandi e Corsi" con ruolo "ENTE": fornisce gli strumenti propedeutici all'adesione all'avviso implementandone i servizi previsti in un catalogo informatizzato. Inoltre fornisce gli strumenti per il monitoraggio della spesa e delle risorse disponibili.
- applicativo GSS "Gestore dei Servizi" con ruolo "OPERATORE\_ACCREDITATO": fornisce gli strumenti, direttamente nel fascicolo del lavoratore, per la registrazione dei servizi previsti dai piani di intervento personalizzati (PIP), per la prenotazione della Dote, per la registrazione dei servizi dall'avviamento alla conclusione;

L'operatore accreditato che aderisce all'avviso sarà l'operatore che prenderà in carico i destinatari ed è colui che provvederà alla definizione dei PIP, alla prenotazione della Dote e a tutte registrazioni previste nel sistema SINTESI. Tale operatore deve essere abilitato sia per l'applicativo GBC e sia per l'applicativo GSS.

E' indispensabile che l'operatore accreditato che aderisce all'avviso implementi il catalogo informatizzato dei servizi tramite l'applicativo GBC.

Pertanto, l'operatore accreditato che aderisce all'avviso si assume, nell'ambito della sua rete, il ruolo di **operatore referente** e individua per ciascun servizio anche gli eventuali altri operatori e le loro sedi coinvolte.

A tal fine è indispensabile che anche questi altri operatori siano già abilitati con il ruolo ENTE per l'applicativo GBC prima che l'operatore referente della rete presenti l'adesione all'avviso.

In questo modo, sarà possibile registrare nel sistema SINTESI, oltre ai dati specifici del servizio, anche l'operatore di effettiva erogazione e la sua sede.

L'operatore che non è ancora abilitato all'accesso dell'applicativo GBC con ruolo "ENTE" e/o GSS con ruolo "OPERATORE\_ACCREDITATO" procede ad inviarne la relativa richiesta dal link REGISTRAZIONE disponibile sul portale, confermandola con il "Modulo conferma registrazione" disponibile sul portale. La Provincia garantisce l'attivazione delle richieste di accesso al portale con il rilascio delle credenziali di accesso (username e password) entro 5 giorni lavorativi successivi alla ricezione del modulo di conferma.

### **1.1 Modulistica e invio telematico**

In allegato all'avviso è disponibile la modulistica predisposta per la partecipazione e per la gestione dei PIP. Ogni modulo è disponibile online per il download nella notizia relativa all'avviso pubblicata sul portale SINTESI della Provincia di Cremona e nella sezione modulistica dell'avviso nell'applicativo GBC.

Se non diversamente specificato, tutta la modulistica deve essere firmata con la firma elettronica CRS (o la firma digitale, se disponibile) ed inviata telematicamente secondo le modalità specificate nel presente manuale e/o nell'avviso provinciale. Di seguito, si illustrano le specifiche per ciascuna modalità.

Per informazioni tecniche sulla firma con CRS consultare il sito specifico della Regione Lombardia all'indirizzo http://www.crs.lombardia.it .

E' ammessa la **firma autografa del destinatario nel solo caso** in cui questi sia effettivamente impossibilitato a firmare con CRS. In tal caso, dopo la compilazione a video del modulo, occorre stamparlo, sottoporlo al destinatario affinché apponga la propria firma e quindi digitalizzarlo con scanner in formato PDF includendo la sua carta d'identità e infine inviarlo telematicamente. La copia cartacea sarà custodita dall'operatore. In questo caso la firma CRS (o digitale) dell'operatore sarà da apporre successivamente alla scansione.

### **Per evitare di superare il limite massimo di capienza delle caselle di posta e/o del singolo messaggio, si consiglia di contenere le dimensioni dei file scansionati limitando la risoluzione a 150 dpi e i colori al tipo a "scala di grigi".**

### **1.1.1 Invio modulistica per email e con firma elettronica CRS o digitale (modalità 1)**

Per l'invio della modulistica tramite posta elettronica è necessario procedere come segue:

- 1. prelevare il modulo online effettuandone il download;
- 2. compilare il modulo a video;
- 3. salvare il modulo compilato sul proprio computer;
- 4. apporre la firma elettronica CRS (Carta Regionale dei Servizi) o apporre la firma digitale con smartcard per la firma digitale;
- 5. apporre le ulteriori firme elettroniche CRS o digitali in caso di modulistica firmata da più soggetti;
- 6. inviare il file del modulo compilato e firmato con CRS o con firma digitale (file P7M) all'indirizzo ufficiopolitichelavoro@provincia.cremona.it.

### **1.1.2 Invio modulistica tramite formulario on line (modalità 3)**

In caso di compilazione di formulari on line tramite gli applicativi del portale SINTESI si faccia riferimento alla parte GBC del presente manuale.

#### **1.1.3 Invio modulistica con fax / Consegna all'URP della Provincia (modalità 4)**

In caso di malfunzionamento dei sistemi informatici della Provincia o dell'operatore, è ammesso l'invio della modulistica via fax o tramite presentazione agli sportelli URP della Provincia. I funzionari provinciali potranno comunque richiedere l'integrazione di un invio telematico successivo delle comunicazioni già acquisite in modalità cartacea per motivi legati all'archiviazione informatica.

### **1.2 Procedura di adesione**

**Dopo la pubblicazione dell'avviso**, l'operatore interessato è tenuto a manifestare la propria adesione allo specifico avviso seguendo le fasi della procedura di seguito descritta nei tempi definiti nell'avviso specifico:

- 1. tramite l'applicativo GBC carica ed invia un progetto/catalogo-dei-servizi (modalità 3 formulario on line) per ciascuna delle linee di finanziamento a cui intende aderire in qualità di operatore accreditato singolo o come operatore accreditato referente di una rete. La struttura delle azioni del progetto/catalogo-dei-servizi deve coincidere esattamente con i servizi previsti dall'avviso e includere tutti gli altri eventuali operatori erogatori di servizi nell'ambito della propria rete. **Si raccomanda di prevedere tutti i possibili operatori coinvolgibili nella realizzazione dei servizi** al fine di limitare il ricorso alla procedura di revisione del catalogo in quanto comunque usufruibile solo nei tempi tecnici del servizio di helpdesk;
- 2. stampa la DOMANDA DI ADESIONE dall'applicativo GBC e la invia scansionata in formato PDF (modalità 1 – email) allegando: il proprio Atto di Adesione e quello degli eventuali altri operatori facenti parte della

rete indicata nel progetto/catalogo-dei-servizi, la stampa scansionata in formato PDF del progetto/catalogodei-servizi inviato nell'applicativo GBC;

- 3. attende che la Provincia valuti la DOMANDA DI ADESIONE che, in caso di accoglimento che sarà comunicato via email, attiverà i "kit di avvio" dei progetti presentati;
- 4. per ciascuna azione-servizio avvia tutti i "kit di avvio" (applicativo GBC) compilando tutti i campi previsti, stampa le comunicazioni di avvio prodotte dal sistema, le sottoscrive e le conservar agli atti presso la propria sede di archiviazione e documentazione indicata nel formulario del progetto. Terminata questa fase, nell'applicativo GSS sarà disponibile il catalogo-dei-servizi per la prenotazione della Dote a partire dalla data indicata nell'avviso;

Si faccia riferimento alla parte GBC del presente manuale per le istruzioni operative relative alla presentazione del progetto/catalogo-dei-servizi, alle stampe e al "kit di avvio".

In caso di necessità di variazione del catalogo (operatori e/o servizi), l'operatore dovrà avvalersi dell'Helpdesk per aggiornarlo tramite la procedura di "revisione" disponibile nell'applicativo GBC.

Qualora l'individuazione di un eventuale operatore aggiuntivo avvenga solo dopo l'approvazione del PIP da parte della Provincia, la procedura di "revisione" potrà essere avviata solo dopo la trasmissione del PIP "variato" tramite la procedura di cui al paragrafo "Comunicazione delle variazioni del PIP" allegando l'Atto di Adesione dell'operatore aggiuntivo.

# **2 Applicativo GBC "Gestore Bandi e Corsi"**

L'applicativo GBC "Gestore Bandi e Corsi" è strutturato in "bandi" e "progetti" che per la realizzazione del Avviso/Piano hanno lo scopo di fornisce gli strumenti per la predisposizione di un catalogo dei servizi registrabile nei piani di intervento personalizzato (PIP) e per il monitoraggio delle attività e delle risorse disponibili.

La predisposizione del catalogo dei servizi avviene con la **presentazione di un progetto multiazione** per ciascuno dei bandi/avvisi aperti riferiti agli avvisi di cui al piano. I tempi per la presentazione dei progetti sono indicati negli avvisi.

# **2.1 Accesso all'applicativo GBC**

Per presentare il progetto/catalogo-dei-servizi è necessario collegarsi al sito http://sintesi.provincia.cremona.it, inserire username e password ed accedere all'applicativo Gestore Bandi e Corsi.

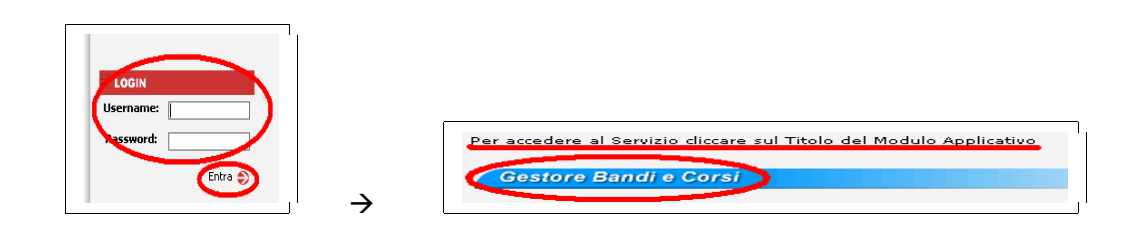

Accedendo all'applicativo GBC, il sistema mostra una schermata simile alla seguente:

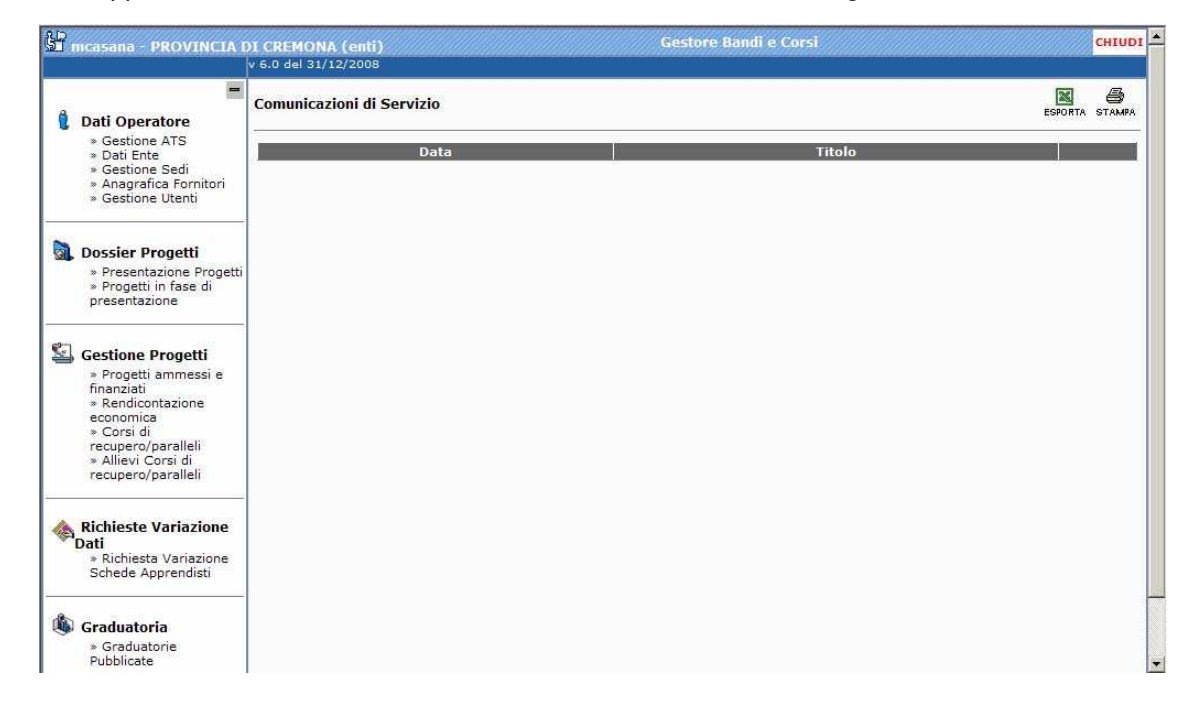

# **2.2 Operazioni preliminari**

All'interno del Gestore Bandi e Corsi, nel menu di sinistra, è disponibile il menu dei comandi, suddivisi in sezioni. Nella sezione Dati Operatore, sono contenute le funzionalità del GBC che consentono all'ente la gestione dei propri dati identificativi relativamente al rappresentante legale, alle eventuali associazioni temporanee di scopo/reti e alle sedi.

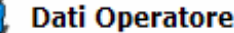

- » Gestione ATS
- » Dati Ente
- » Gestione Sedi
- » Anagrafica Fornitori
- » Gestione Utenti

**Dati ente:** questo comando permette di compilare i dati del rappresentante legale indispensabili per l'invio dei progetti. Sono da compilare al primo accesso al modulo. E' importante sottolineare che i dati inseriti, una volta salvati, non potranno più essere modificati direttamente dall'ente ma solo tramite richiesta all'Helpdesk.

**Gestione Sedi**: da questo comando l'ente inserisce le informazioni inerenti le proprie sedi. Per poter presentare un progetto è necessario compilare i campi relativamente ad almeno una sede principale ed una sede di archiviazione della documentazione.

Attenzione! Inserire solamente le proprie sedi: nel caso di ATS o Reti il sistema permetterà di inserire nel progetto le sedi dei propri partner di ATS o di Rete. Sarà cura perciò di ogni partner tenere aggiornata la propria anagrafica sedi.

Le informazioni richieste per ogni sede sono le seguenti:

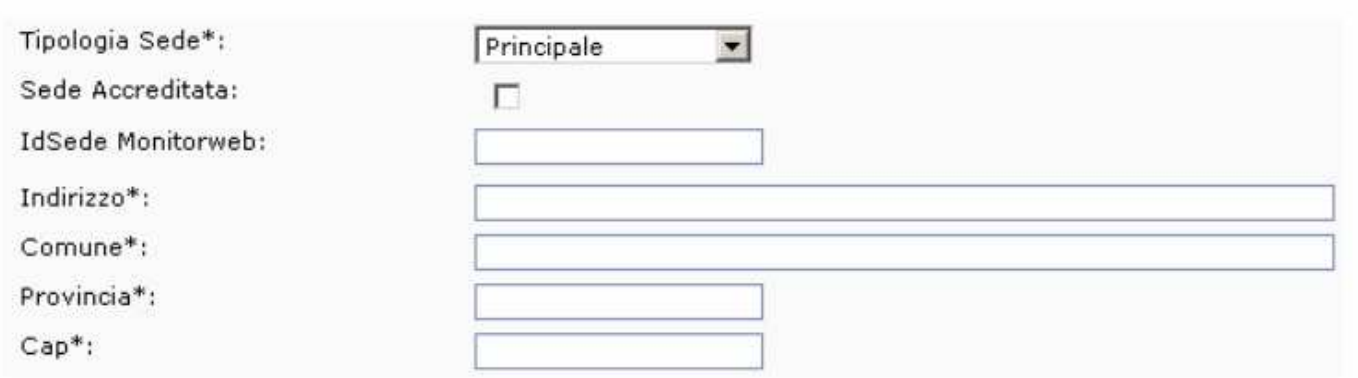

Le tipologie di sede disponibili sono le seguenti:

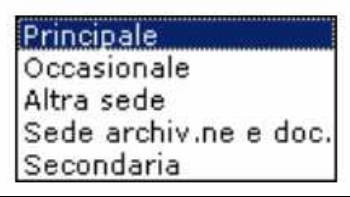

Il sistema permette l'importazione dei dati delle sedi inserite in questa sezione all'interno del progetto tramite il link "Inserisci nuova sede" presente nelle sezioni previste. Tuttavia, una volta inserite le sedi nel progetto, eventuali modifiche apportate dall'ente nella sezione "Gestione Sedi" non saranno recepite nel progetto immediatamente: per modificare i dati della sede è quindi necessario eliminare la sede dal progetto, inserire la nuova da "Gestione Sedi" e reinserirla nel progetto.

**Gestione ATS/Rete (se ammesse dal dispositivo/bando/avviso)**: questa funzionalità deve essere utilizzata dall'ente capofila dell'ATS o dal referente della rete quando il progetto (o l'adesione) è presentato da più operatori in forma associata.

L'ente capofila (o referente) deve provvedere a registrare nel sistema i dati relativi a:

- ATS/Rete: denominazione, descrizione e data creazione;
- capofila: denominazione ente, descrizione attività, importo assegnato (imputare 0 se non previsto);
- partner: denominazione ente, descrizione attività, importo assegnato (imputare 0 se non previsto);

### **Condizione necessaria per l'inserimento dei membri nell'ATS da parte del capofila è che gli enti che compongono il raggruppamento si siano tutti preventivamente registrati al sistema.** Per registrare una nuova ATS/Rete:

1. Cliccare su "Gestione ATS" e quindi su "Inserimento ATS/Rete":

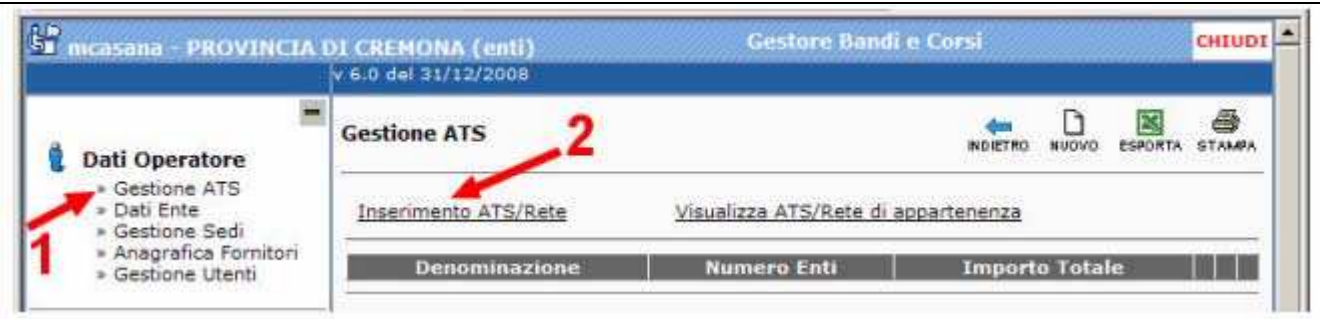

2. Compilare i dati richiesti e cliccare sul comando SALVA, ad esempio:

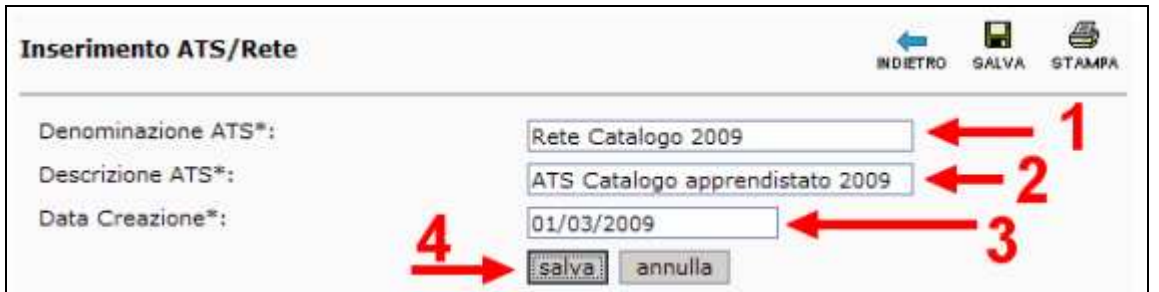

3. Gestire la composizione del associazione/rete con gli altri membri dell'ATS/Rete cliccando sul link seguente (è indispensabile che tutti i membri siano già registrati):

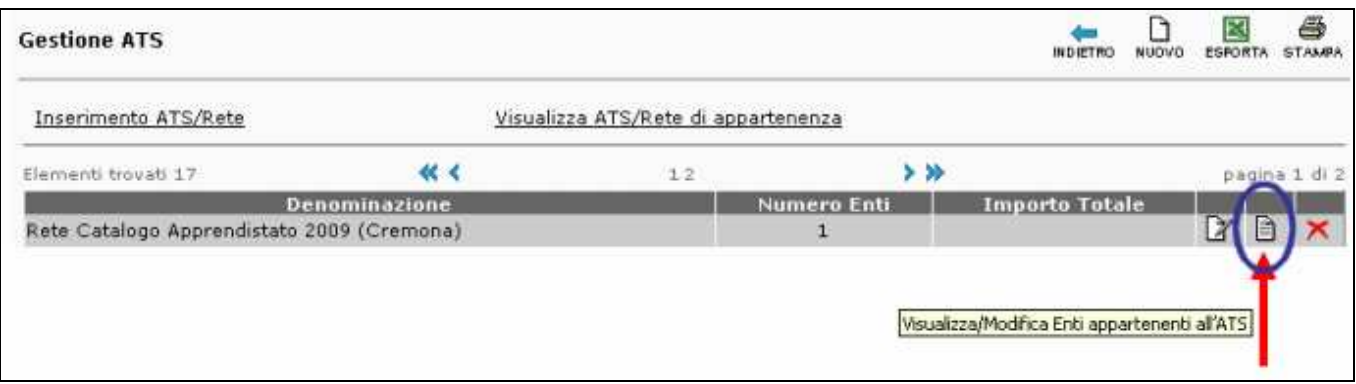

4. Aggiornare i dati dell'ente capofila della ATS/Rete cliccando sul comando seguente:

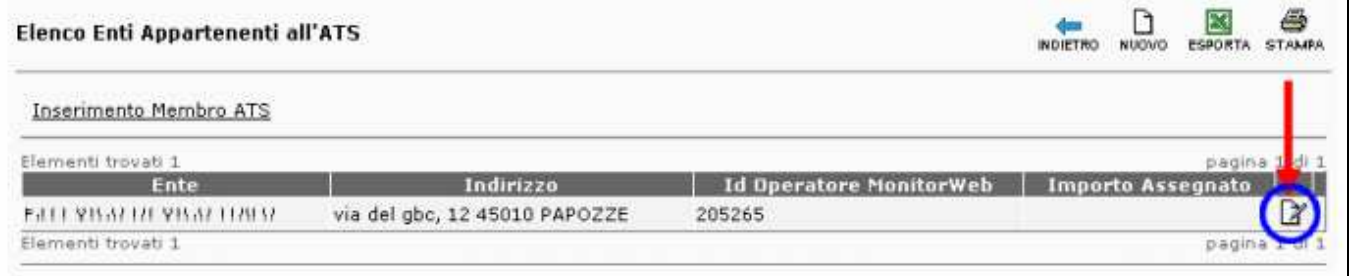

e quindi aggiornare i campi previsti e poi cliccare sul comando [salva]:

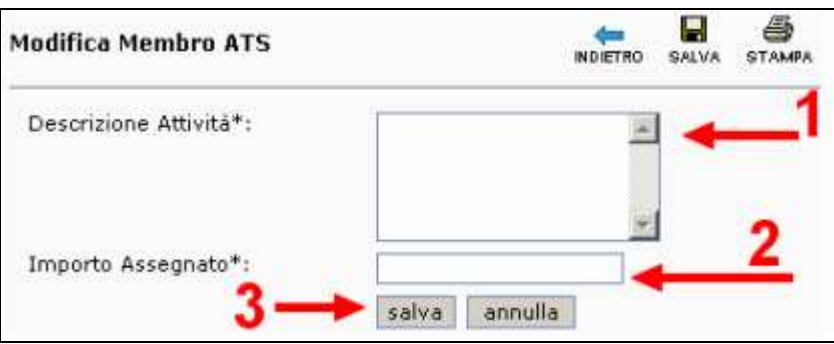

5. Inserire ognuno degli altri membri dell'ATS/Rete (è indispensabile che tutti i membri siano già registrati) cliccare sul link seguente:

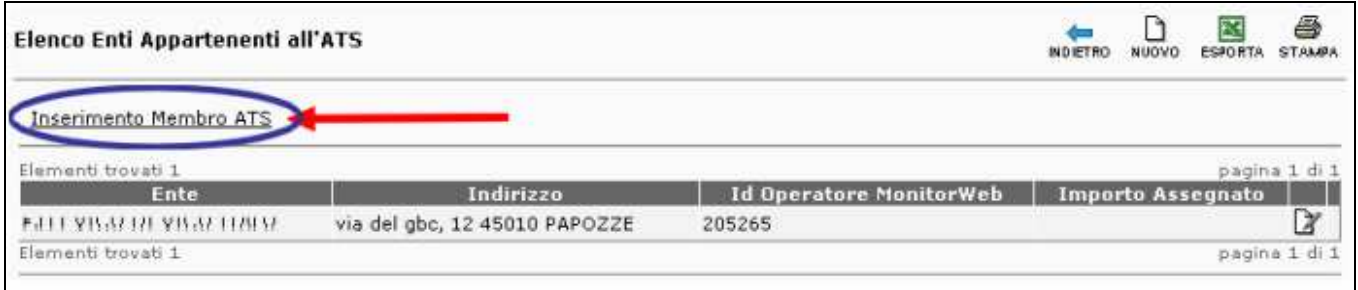

6. Dopo aver cliccato sul link indicato provvedere a compilare i campi seguenti. Il campo "Ente" deve essere compilato tramite il comando [Cerca] e l'apposita finestra di ricerca (è indispensabile che tutti i membri siano già registrati):

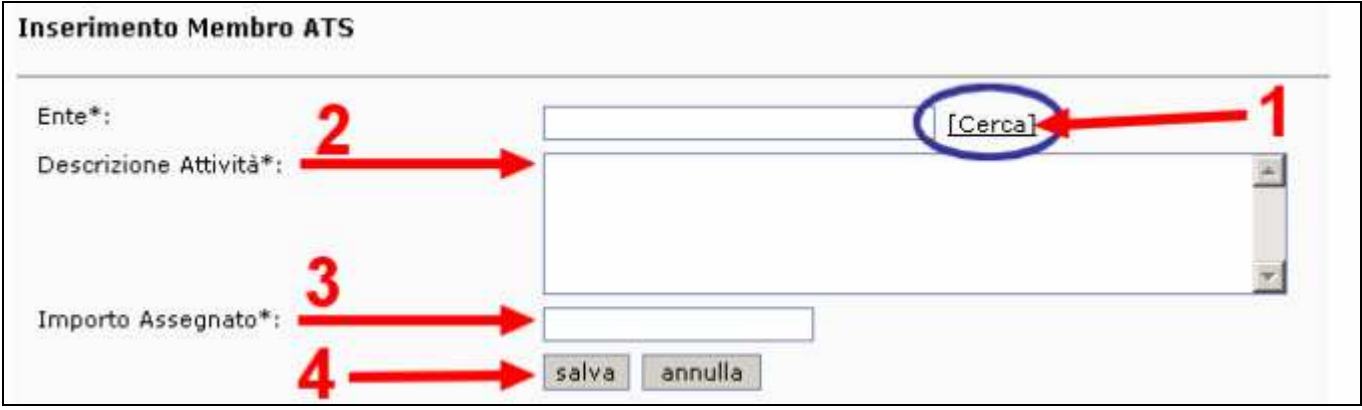

dopo aver cliccato sul comando [salva], sarà visibile l'ente partner come ad esempio nella figura seguente:

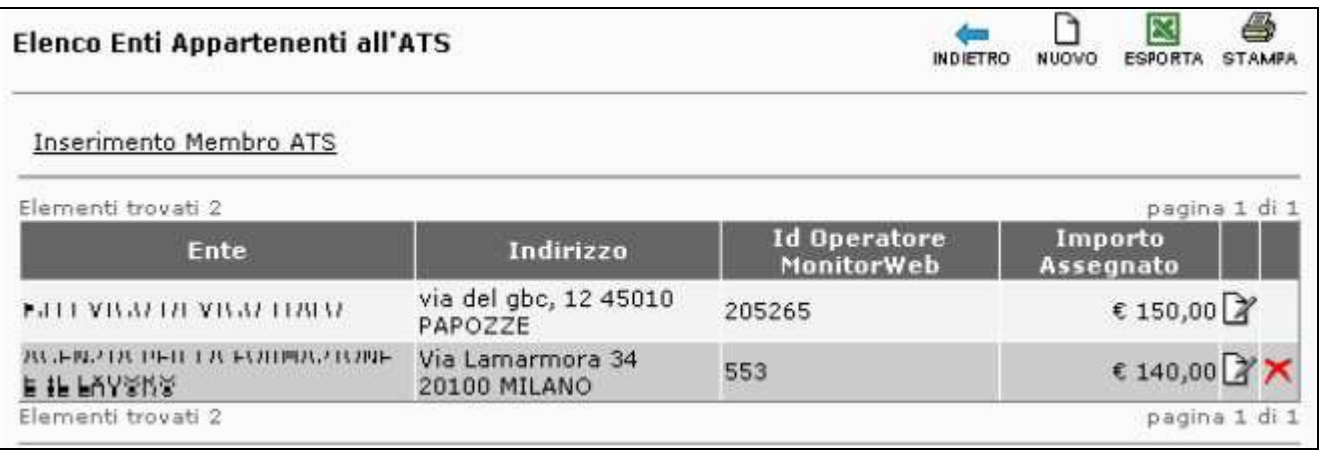

7. Procedere al caricamento degli altri partner. Per aggiornare l'importo assegnato ad un partner o al capofila,

usare il comando  $\mathbb Z$ . Per eliminare un partner dalla lista usare il comando  $\mathbb X$ .

L'ATS/Rete così registrata viene memorizzata dal sistema in modo che, in fase di compilazione della modulistica del progetto, l'operatore può attivare il comando "Inserisci ATS/Rete" nel progetto. Nel caso di modifica dell'ATS/Rete già associata alla modulistica del progetto si deve procedere alla modifica dell'ATS/Rete dal menù "Gestione ATS/Rete", eliminare quella precedentemente associata al progetto e inserire quella modificata. Con la funzionalità "Visualizza ATS/Rete di appartenenza" l'ente verifica la propria partecipazione alle ATS/Rete come capofila/referente (in riferimento alle ATS/Reti che ha creato) e come membro (in riferimento alle ATS/Reti create da un altro ente in cui figura come membro).

# **2.3 Adesione a bando-avviso/Presentazione progetto/catalogo**

**Dossier progetti**: sono contenute le sezioni utili a presentare e consultare i propri progetti presentati sui bandi provinciali.

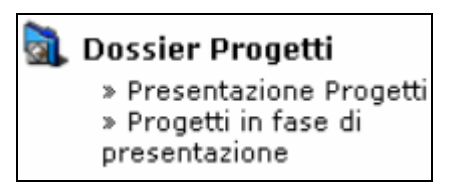

**Presentazione progetti**: il sistema presenta una tabella contenente i diversi bandi/avvisi; per ognuno sono mostrate le seguenti informazioni:

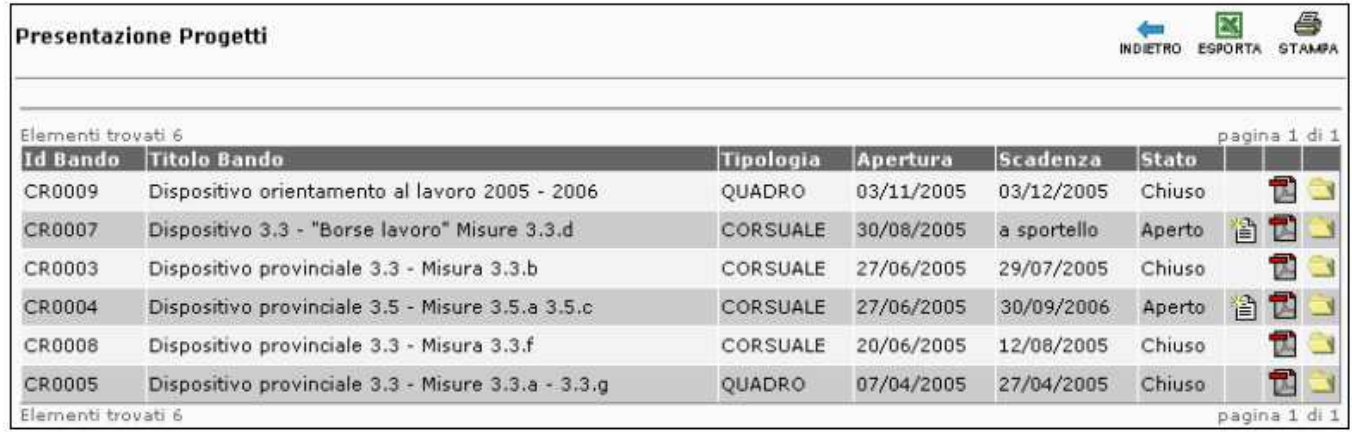

In corrispondenza di ogni bando/avviso aperto ci sono tre comando che attivano le seguenti funzioni:

apre un nuovo formulario compilabile a video per presentare il progetto/candidatura/adesione;

permette di visualizzare e scaricare il bando/dispositivo/avviso;

 visualizza un elenco di documenti prelevabili: note, facsimili, modulistica prevista dal bando/dispositivo/avviso.

L'iter da seguire per la presentazione di un progetto prevede la compilazione di tutte le sezioni previste dal formulario predisposto per il bando/dispositivo/avviso a cui si accedere mediante l'icona  $\blacksquare$ .

L'operatore può decidere di compilare le sezioni del formulario e di inviare il progetto definitivamente, oppure di inserirlo parzialmente rinviando il completamento e l'invio ad un momento successivo.

Nel primo caso l'ente, dopo aver compilato il formulario in ogni sua parte, nella sezione "Domanda" deve scegliere l'opzione di salvataggio dei dati seguente:

O Il progetto è completo e desidero inviarlo elettronicamente alla Provincia.

Nel secondo caso, invece, l'operatore deve scegliere l'opzione seguente:

© Il progetto è ancora in bozza, pertanto non desidero ancora inviare la modulistica

per avere la possibilità di aggiornarlo e stamparlo, accedendo al progetto in stato di "Bozza" dal menù "Progetti in fase di presentazione".

Dal momento dell'invio del progetto, i dati in esso contenuti saranno immodificabili e costituiranno parte integrante della domanda di finanziamento/adesione all'avviso.

Non è previsto l'invio del progetto e dei relativi allegati telematici con firma digitale/elettronica direttamente nell'applicativo GBC ma secondo le disposizioni dei bandi/avvisi/dispositivi.

All'invio definitivo del progetto, dalla sezione "Progetti in fase di presentazione" per i progetti in stato di "Presentato" sono disponibili le funzionalità di "stampa della domanda di finanziamento" (domanda di adesione) e "Stampa Progetto".

Tale domanda deve essere trasmessa secondo i tempi e le modalità specificate nel bando/avviso/dispositivo.

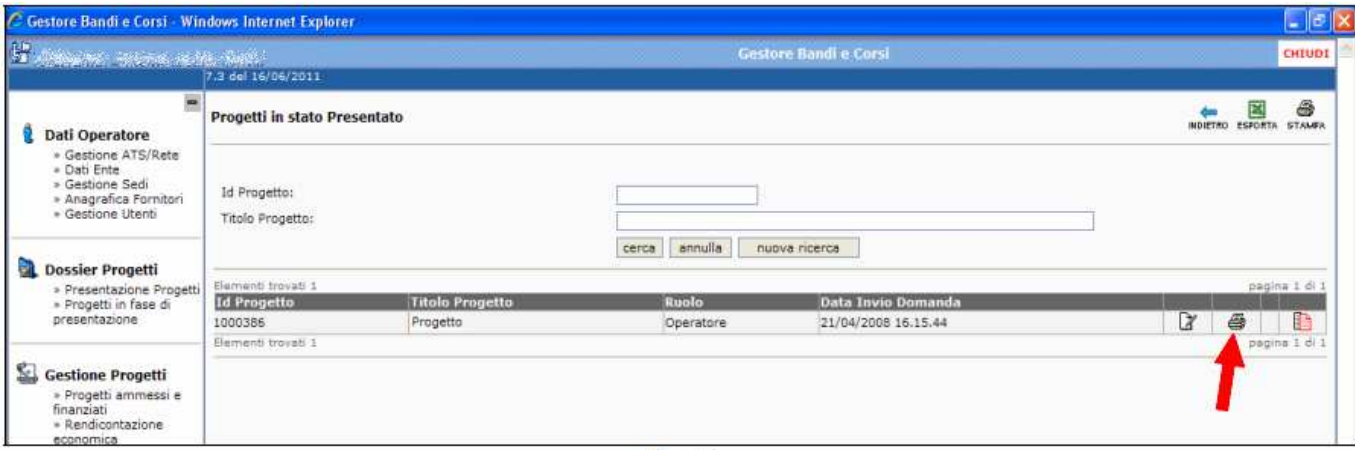

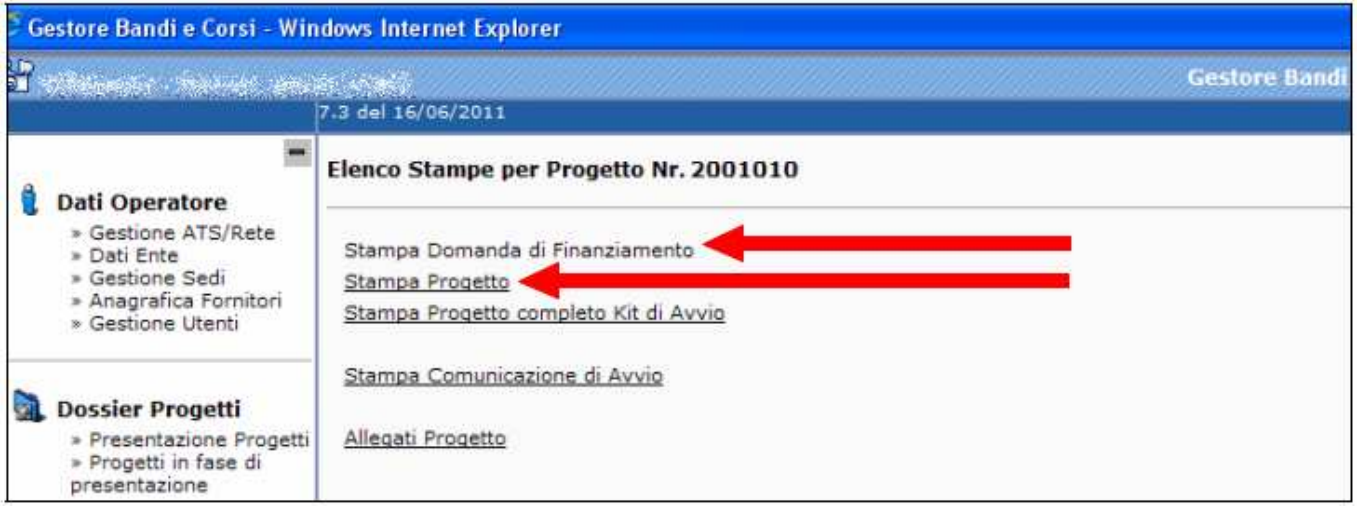

# **2.4 Kit di avvio**

Il kit di avvio è il formulario on line per indicare alcune informazioni aggiuntive per ogni azione/servizio del progetto/catalogo-dei-servizi.

Apposte le informazioni aggiuntive richieste, l'operatore provvede ad inviare il kit di avvio on line all'interno del GBC.

Per accedere ai kit di avvio è necessario cliccare sul comando "Progetti ammessi e finanziati" nella sezione "Gestione Progetti". Nella lista dei bandi/avvisi/dispositivi individuare quello su cui intervenire e cliccare sul numero in corrispondenza della colonna "In Avvio".

Sarà così visualizzata una schermata simile alla seguente:

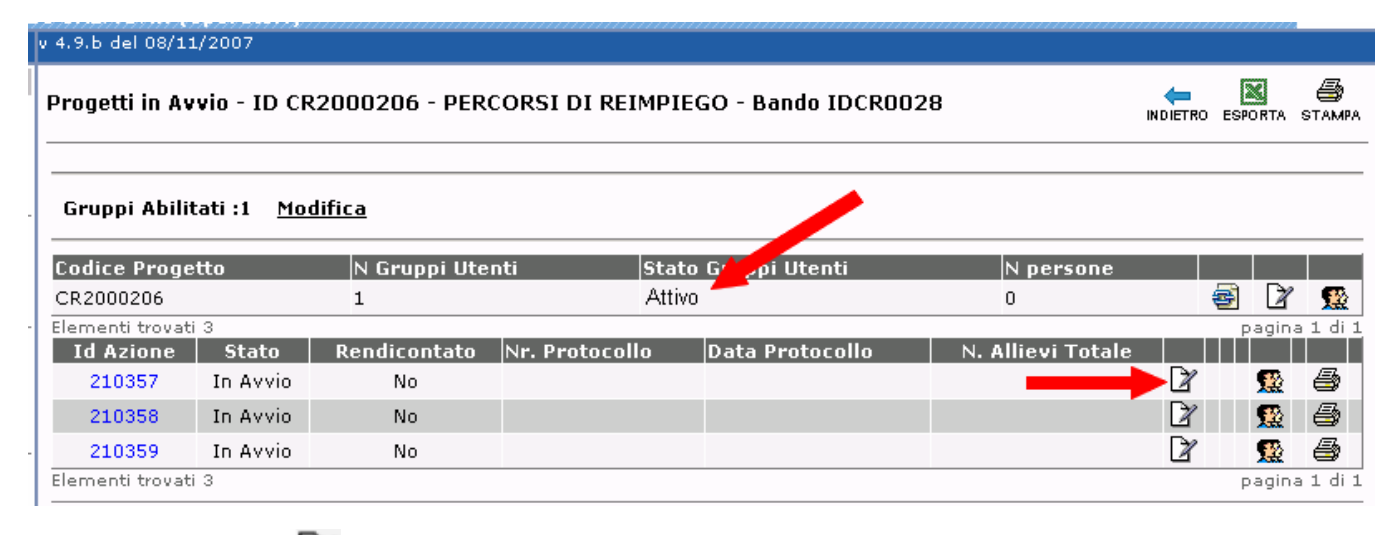

Cliccare sul comando **in per accedere al formulario "kit di avvio" dell'azione/servizio.** 

Compilare i campi per ciascuna scheda, in particolare:

Data di avvio = data di invio della stampa della domanda alla Provincia;

Data di conclusione = data fine piano/attività/progetto

- Data di previsto raggiungimento del 0% delle ore dell'intervento = non compilare
- Totale allievi/utenti = 999 (valore di default per procedere)

di cui donne = non compilare

Fidejussione prevista = indicare Non prevista

Sedi: inserire tutte le sedi previste incluse quelle degli altri operatori dell'eventuale rete, **più la sede di archiviazione**

Dati bancari: compilare i campi al solo fine di procedere, ovvero con dati fittizi, in quanto nelle domande di liquidazione saranno da comunicare comunque

Verificare che il gruppo utenti sia in stato di "Attivo", altrimenti contattare l'Helpdesk.

L'invio online dalla scheda "Domanda" del kit di avvio, attiva il corrispondente servizio nell'applicativo GSS per il relativo inserimento in una prenotazione di dote. La prenotazione della dote sarà comunque disponibile a partire dalla data indicata nell'avviso.

# **3 Applicativo GSS "Gestore dei Servizi"**

L'applicativo GSS (Gestore dei servizi) fornisce gli strumenti per effettuare le seguenti operazioni:

- anagrafica beneficiari:
	- o ricerca;
	- o inserimento nuova anagrafica;
	- o aggiornamento anagrafica;
- prenotazione dote;
- registrazione dei servizi erogati;
- registrazione del calendario delle attività;

Per accedere all'applicativo GSS, dopo aver effettuato l'accesso al sistema con la propria username e password, è necessario cliccare sul link indicato dalla freccia rossa visibile nella seguente figura:

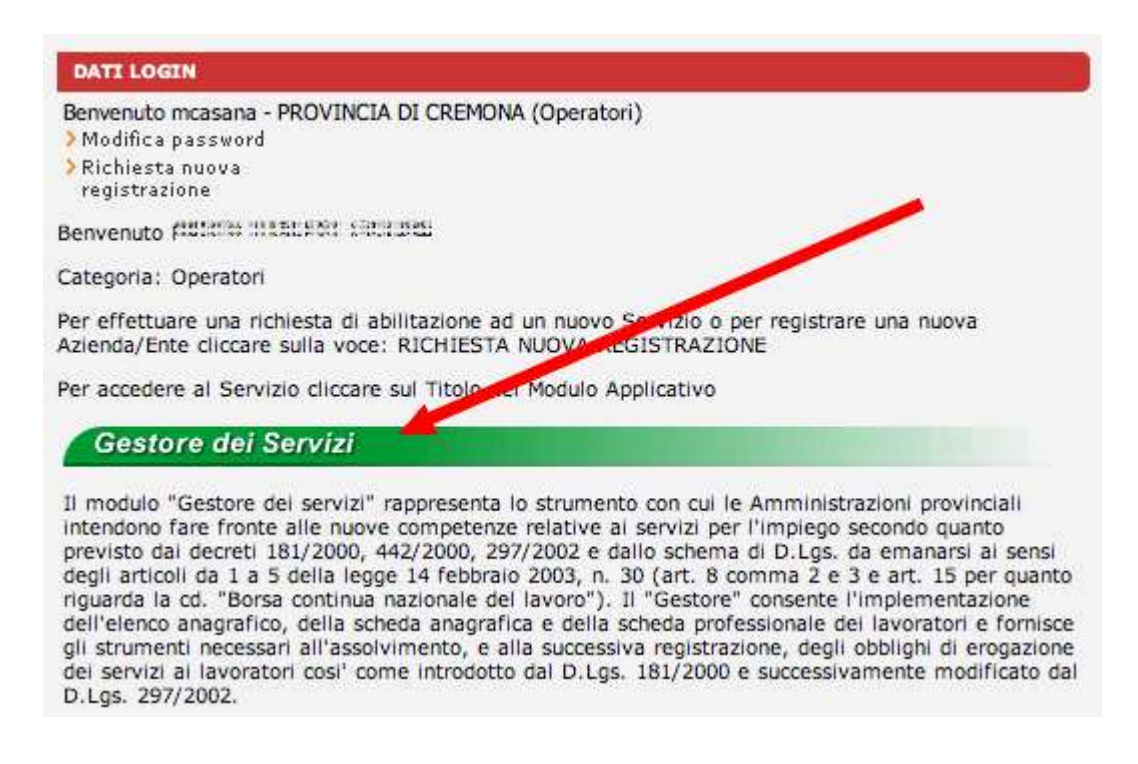

### **Nota per gli operatori abilitati per più tipologie di ruoli:**

Il sistema SINTESI permette l'accesso ai vari moduli applicativi con diversi livelli di funzionalità ed autorizzazioni. Prima di accedere all'applicativo GSS, è necessario attivare il ruolo "CR\_GSS\_OPERATORE\_ACCREDITATO"  $c$ liccando sul comando  $\Box$  come nell'esempio sequente:

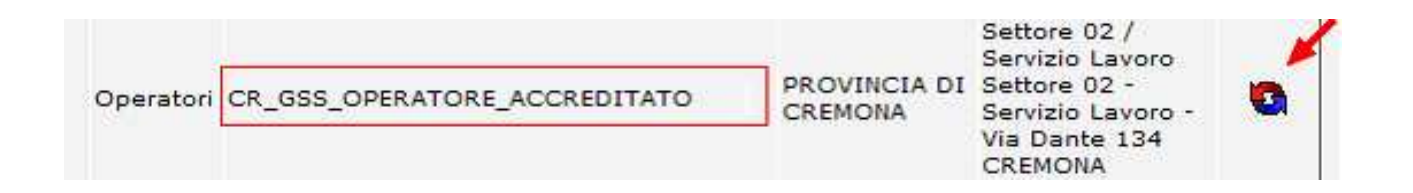

# **3.1 Anagrafica beneficiari**

Nell'applicativo GSS (Gestore dei Servizi) sono disponibili gli strumenti di gestione delle informazioni specifiche dei beneficiari.

## **1.3.1 Ricerca beneficiari**

- 1. Cliccare sul menù **Lavoratore** e quindi sul comando » Ricerca. Quando si apre il GSS viene già predisposta la funzione di ricerca in automatico e si può passare subito al punto 2.
- 2. inserire i parametri di ricerca nei campi previsti e cliccare sul pulsante "cerca":

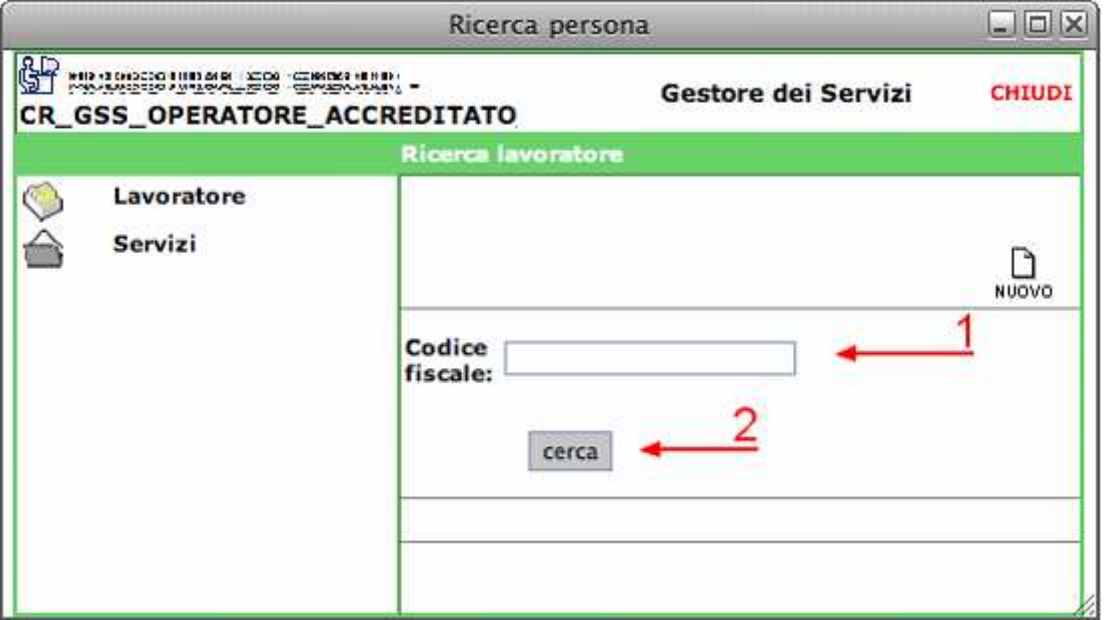

3. il risultato della ricerca viene presentato in un elenco. Individuare il destinatario e cliccare sul pulsante di

 $modifica$  per aprire le schede di gestione come nella figura seguente:

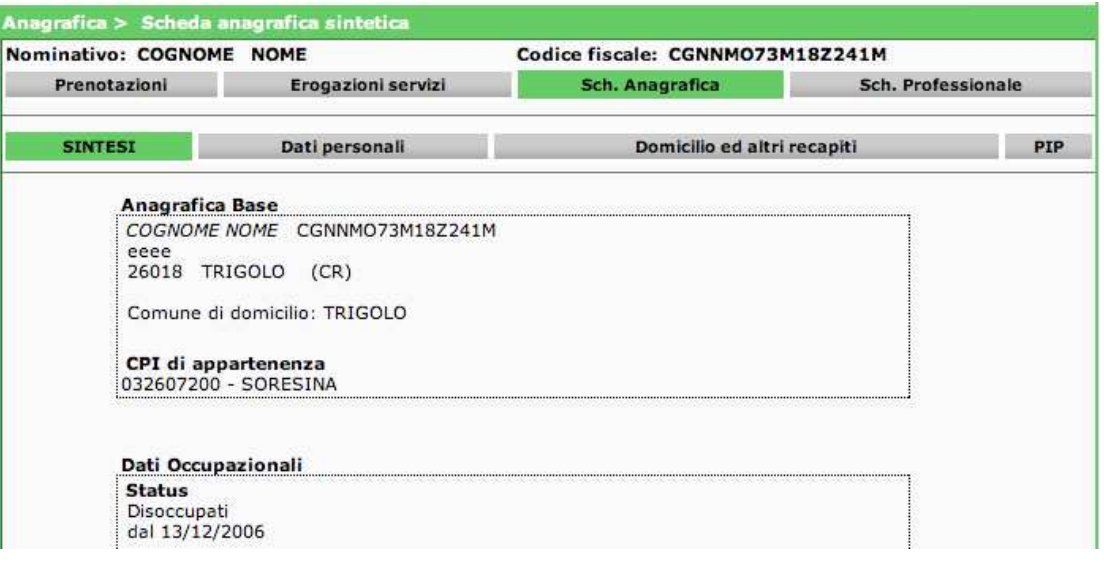

### **1.3.2 Inserimento nuova anagrafica**

Se la ricerca in banca dati dell'anagrafica del beneficiario non ha prodotto risultati, procedere con l'inserimento di una nuova posizione anagrafica.

1. Per inserire una nuova anagrafica è necessario cliccare su uno dei due comandi "NUOVO" visibili nella fig. seguente:

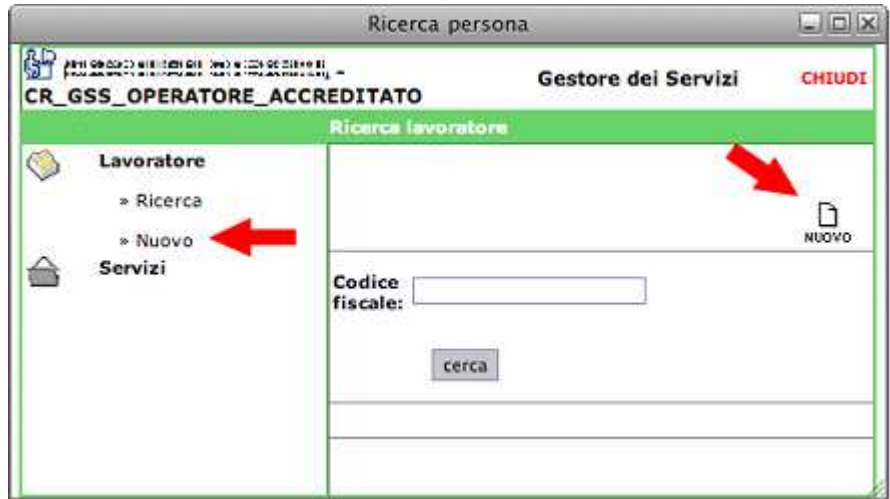

2. Il sistema propone una scheda anagrafica vuota e l'operatore può procedere al caricamento dei campi:

J.

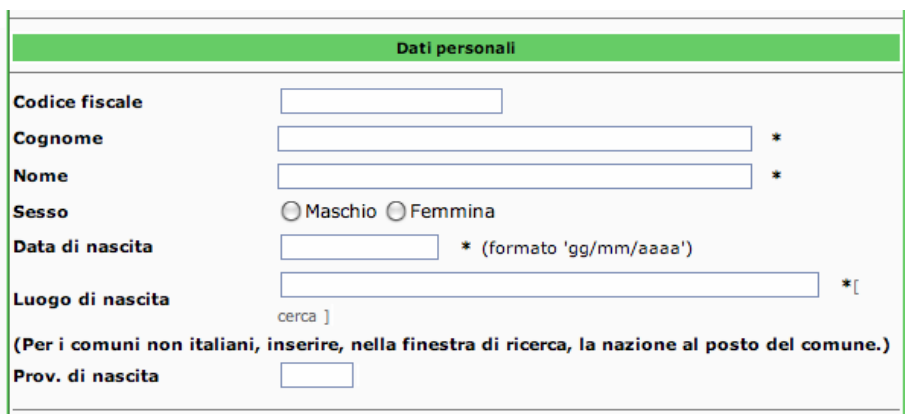

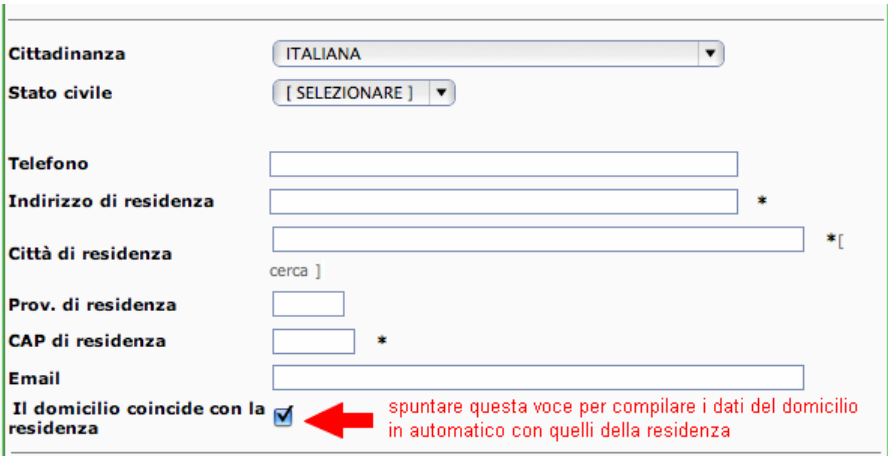

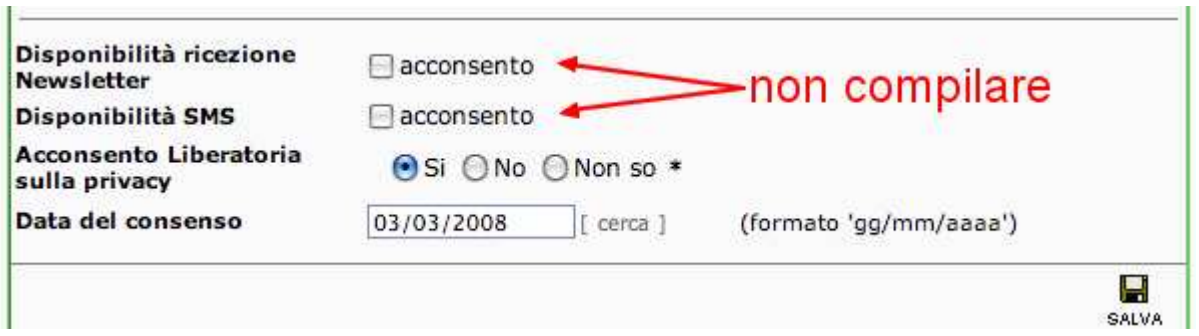

3. salvare i dati inseriti con il comando "SALVA". A questo punto il sistema apre il fascicolo del destinatario e vi mostra una schermata simile alla seguente:

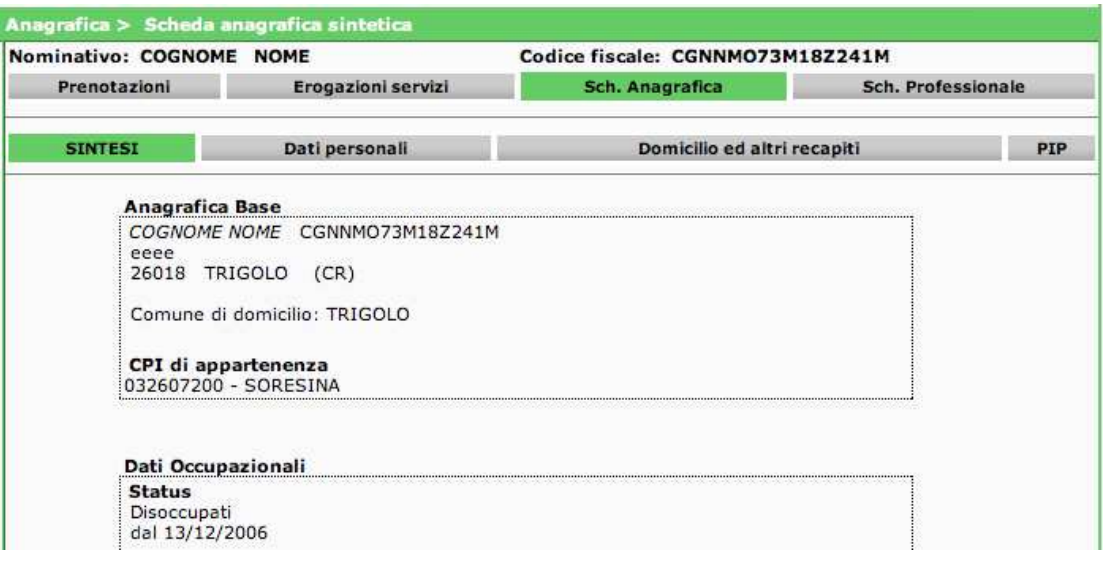

**Nota: in caso di errori nella compilazione, il sistema li segnala in questa posizione:** 

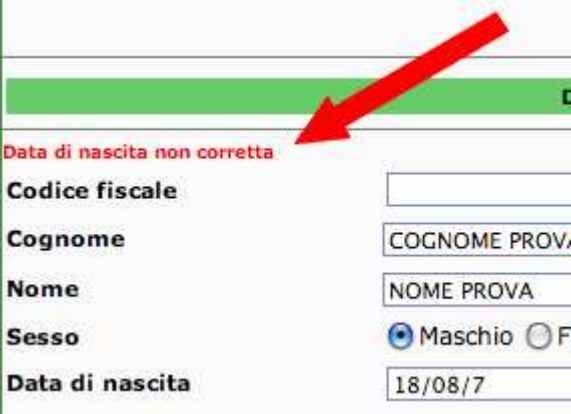

## **1.3.3 Aggiornamento dei dati anagrafici**

Aprendo il fascicolo, è possibile aggiornare i dati anagrafici nelle schede "Dati personali" e "Domicilio ed altri recapiti".

Per entrare nella scheda "Dati personali":

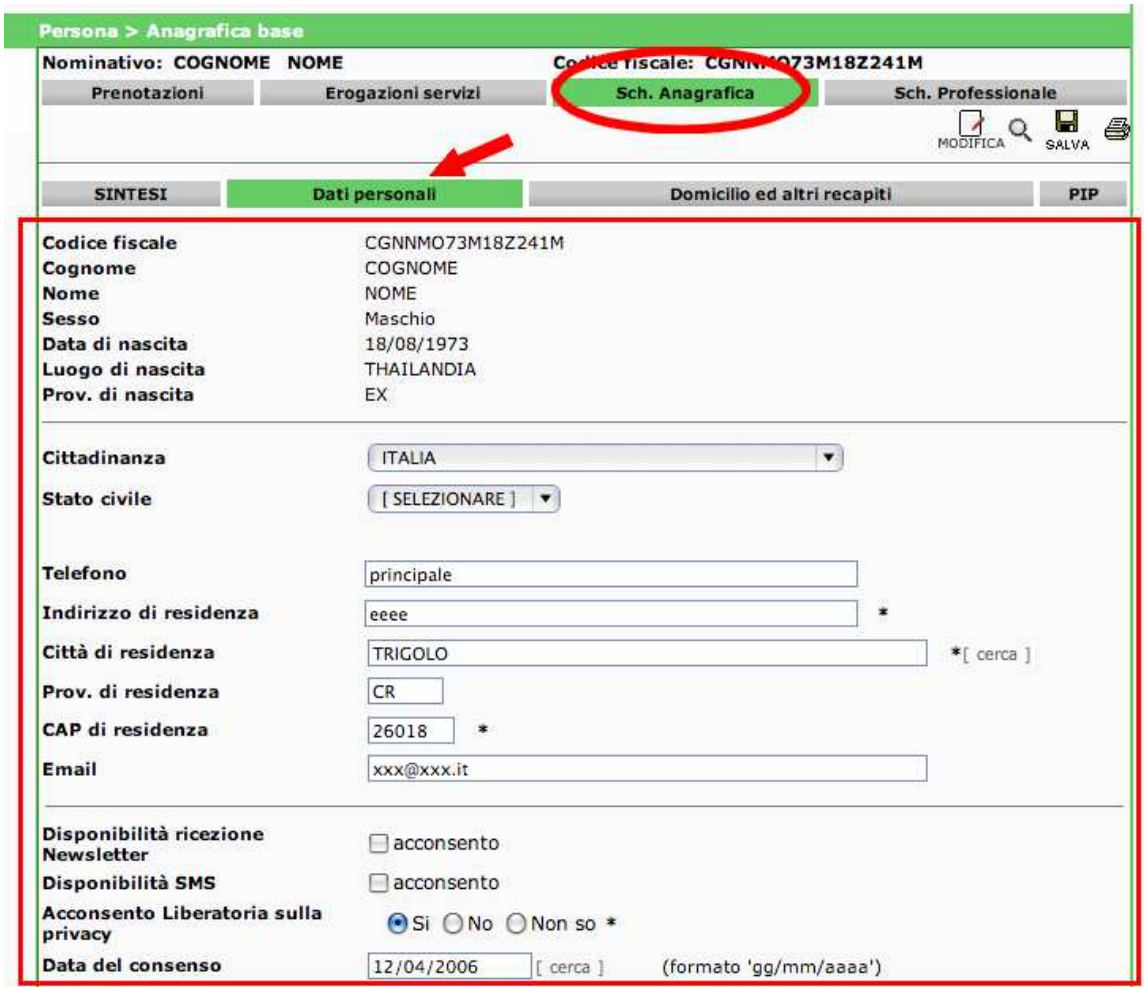

Dopo aver apportato le necessarie variazioni, cliccare sul comando "SALVA".

Per entrare nella scheda "Domicilio ed altri recapiti":

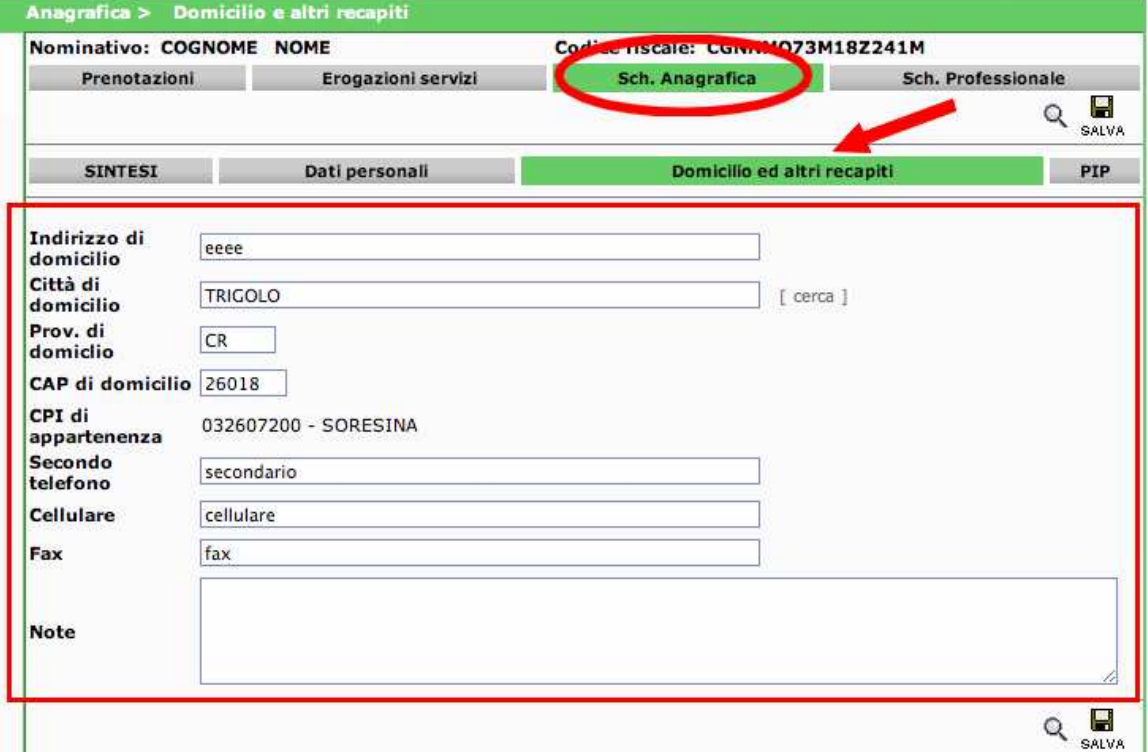

Dopo aver apportato le necessarie variazioni, cliccare sul comando "SALVA".

# **3.2 Prenotazione della dote**

Le operazioni per **prenotare la dote** del beneficiario sono le seguenti:

- 1. ricercare il fascicolo del destinatario come descritto nel paragrafo "Ricerca beneficiari";
- 2. cliccare sulla scheda "Sch. Anagrafica" e poi sulla scheda "PIP" indicata dalla figura seguente:

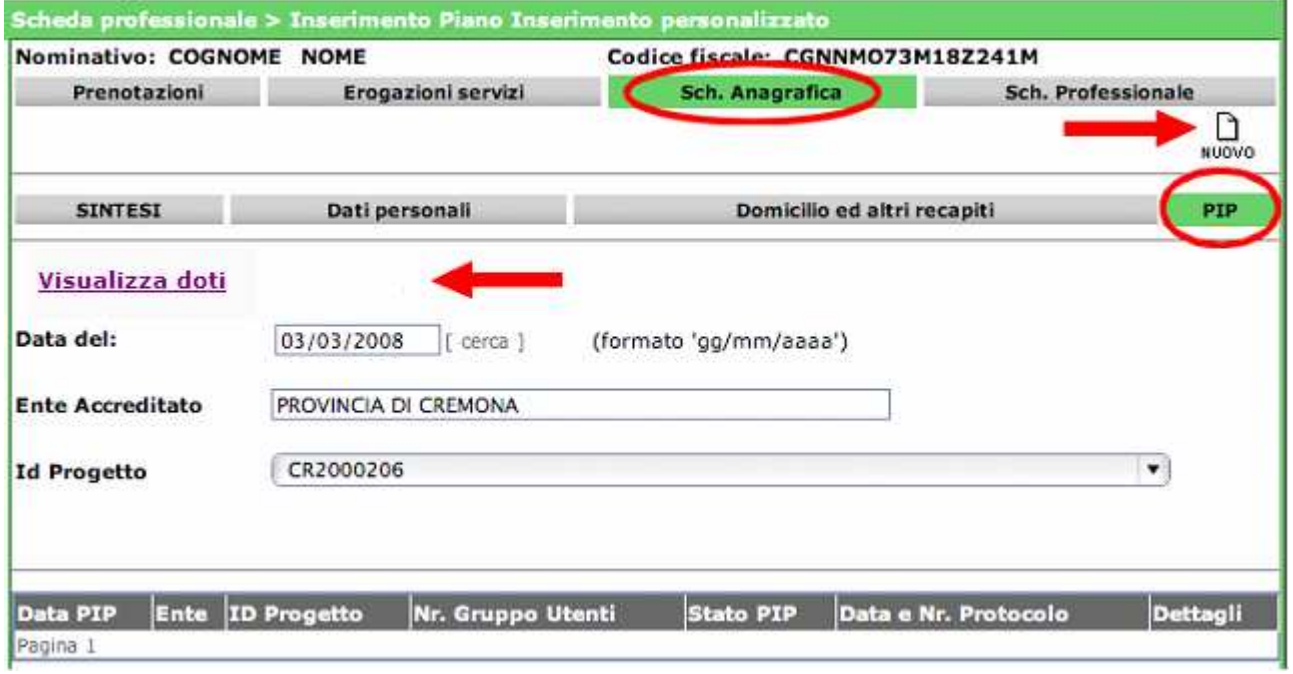

3. si aprirà la scheda con i PIP del destinatario collegati ad una dote prenotata. Nella figura precedente si riporta l'immagine esemplificativa della scheda di un destinatario senza nessun dote già registrata.

Per verificare le doti disponibili, è possibile cliccare sul comando Visualizza doti per verificare le disponibilità economiche.

- 4. per prenotare una dote è necessario:
	- a. impostare il campo "Id Progetto" sul codice progetto dell'avviso su cui prenotare la dote;
	- b. cliccare sul comando "NUOVO" visibile nella figura mostrata in precedenza;
	- c. indicare Classe e Stato Occupazionale del destinatario:

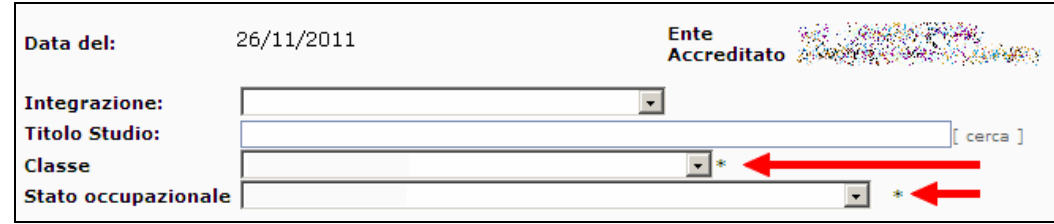

d. compilare il codice fiscale del tutor e recuperare i suoi dati con il comando CARICA. Tralasciare gli altri campi.

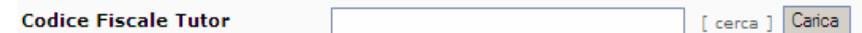

e. spuntare tutti i servizi previsti, includendo, in previsione, le varie indennità e gli incentivi a seconda della tipologia di dote che si intende inserire nel piano di intervento personalizzato e per i quali si vuole procedere con la prenotazione della relativa dote, ad esempio:

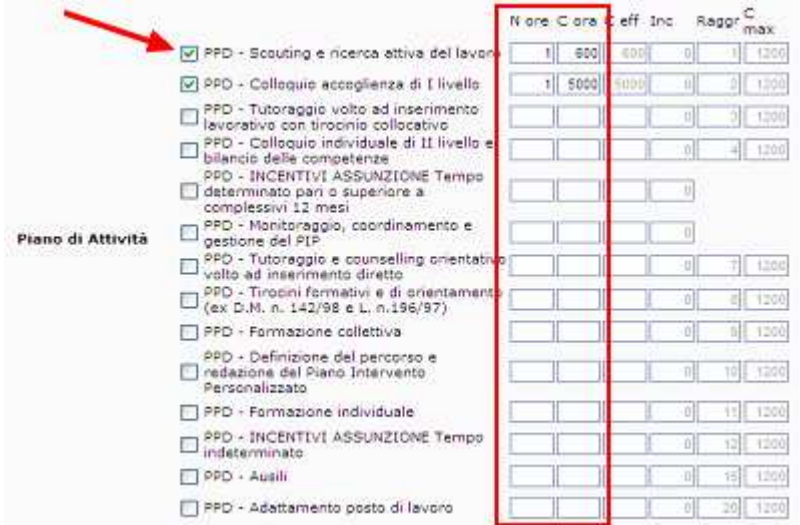

Indicare, inoltre, per ciascuna delle voci selezionate, il numero di ore/n. unità parametro che si intende inserire come prenotazione dote così come definito nel PIP del destinatario.

Di seguito si segnalano **alcune compilazioni particolari** per il campo numero di ore/n. unità parametro:

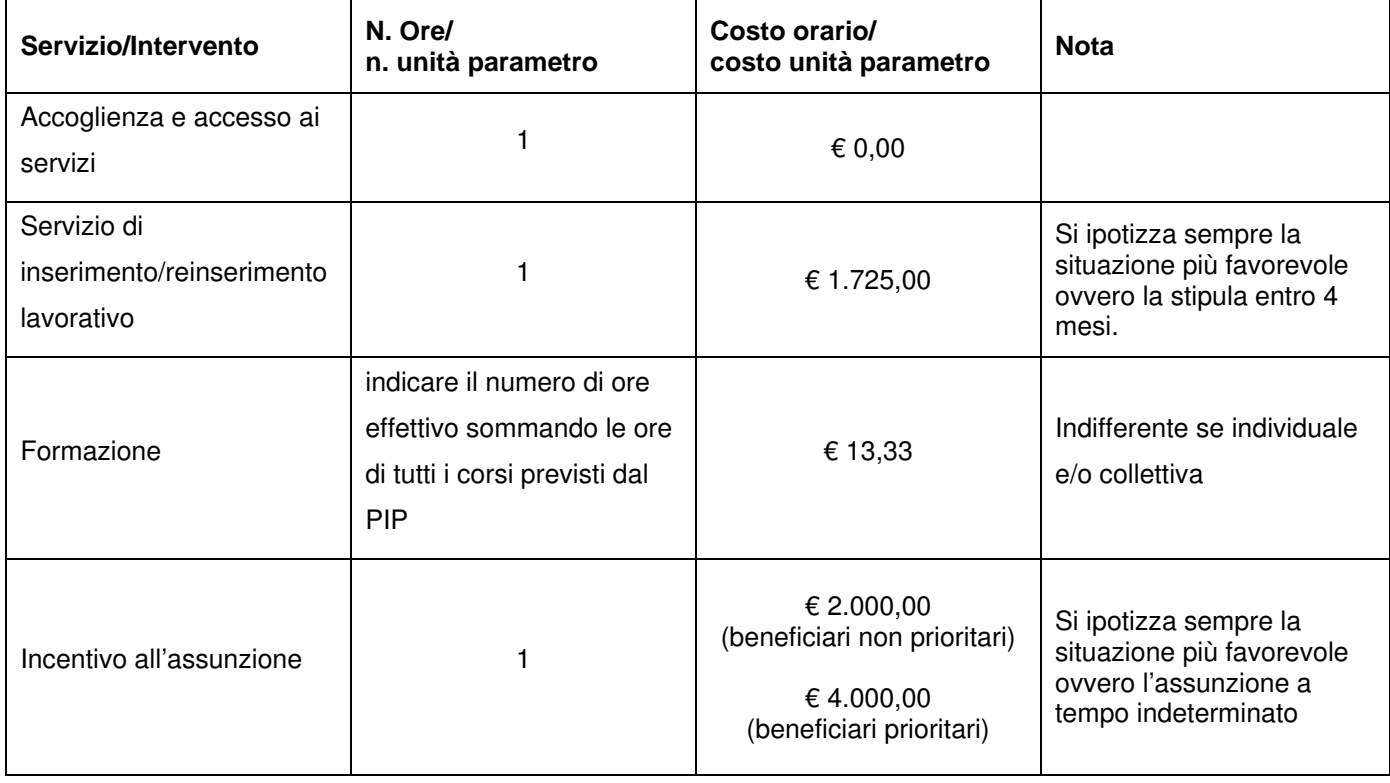

f. cliccare sul comando "SALVA" salva; il sistema registra la prenotazione della dote per la attività selezionate:

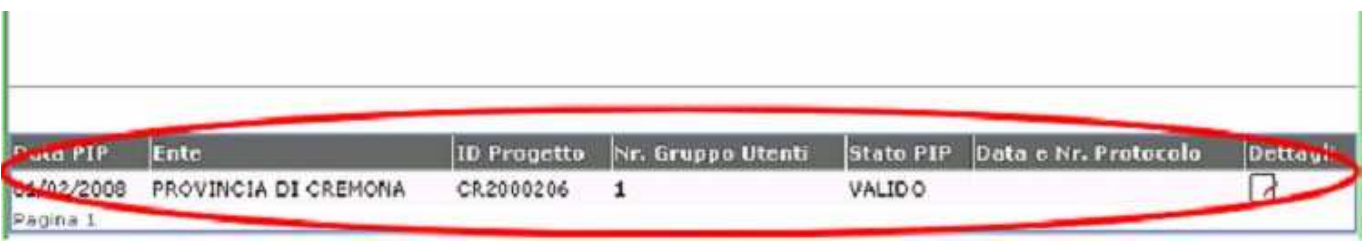

g. stampare la **ricevuta di prenotazione della Dote** e allegarle al PIP secondo le modalità indicate nel

manuale operatore e/o nell'avviso:

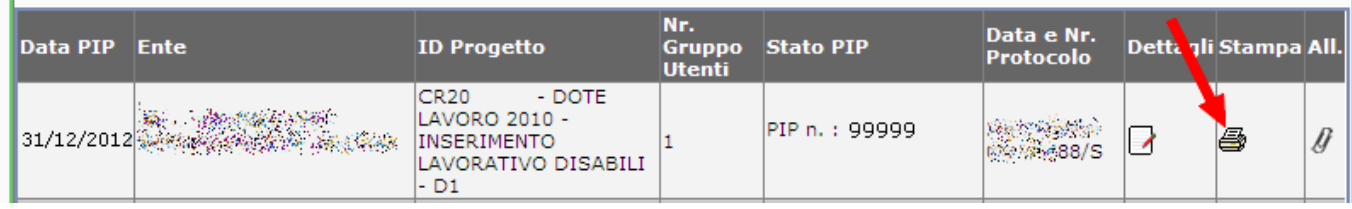

Se il destinatario fosse già inserito in un altro PIP e quindi già titolare di una dote, il sistema lo segnala nel modo seguente impedendone la registrazione:

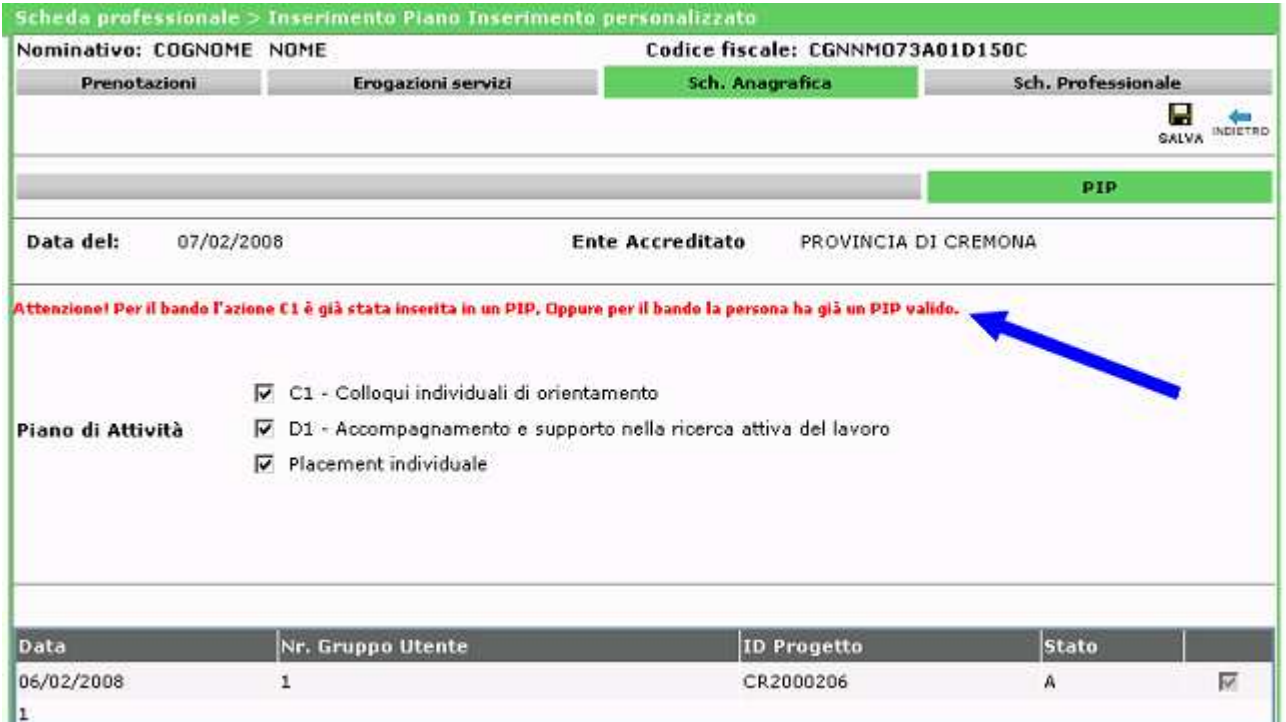

Prima di procedere con l'erogazione dei servizi al destinatario è necessario completare la validazione dei PIP trasmettendo alla Provincia la modulistica prevista dall'avviso. Se la validazione della dote non è completata con la protocollazione da parte della Provincia, non è possibile registrare i servizi erogati.

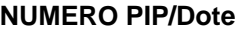

**Per compilare la modulistica PDF è necessario indicare il numero PIP/Dote assegnato dal sistema. Tale numero è rilevabile come da figura seguente.**T.

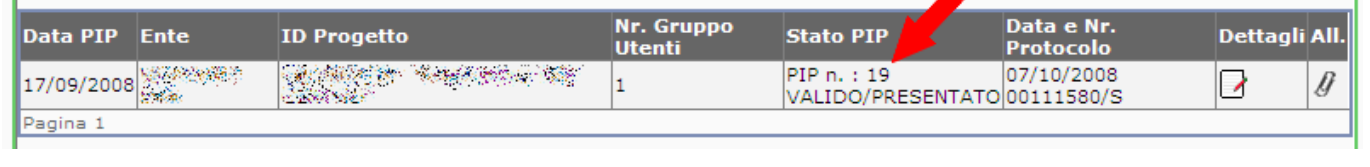

# **3.3 Registrazione dei servizi erogati e previsti nel PIP**

Le funzionalità per procedere con la registrazione dei servizi erogati e previsti dal PIP sono condizionate dalla validazione del PIP stesso da parte della Provincia secondo le disposizioni indicate nell'avviso. La procedura di validazione è completa se è presente il numero di protocollo della dote/PIP.

1. Aprire la scheda PIP del destinatario e cliccare su "dettagli"  $\boxed{\phantom{a}}$ 

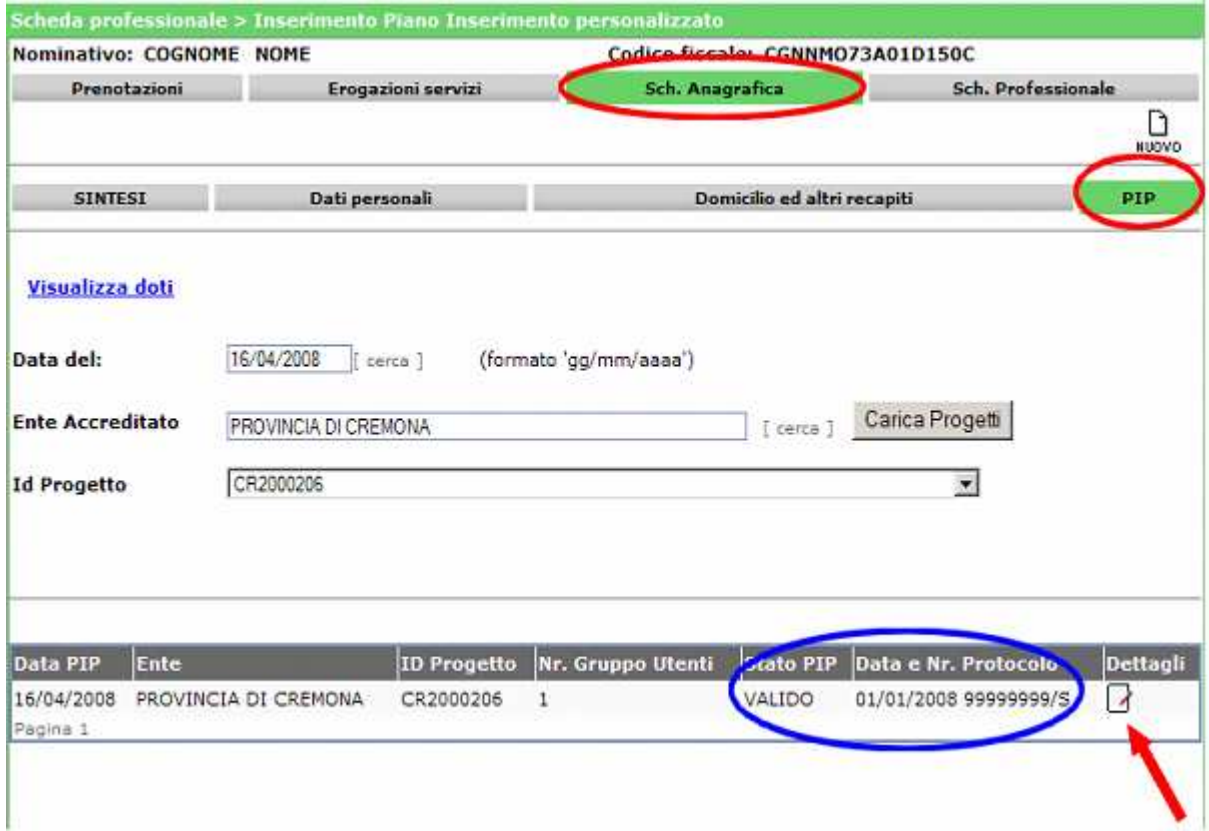

2. nel "dettaglio" sono mostrati i singoli servizi della Dote:

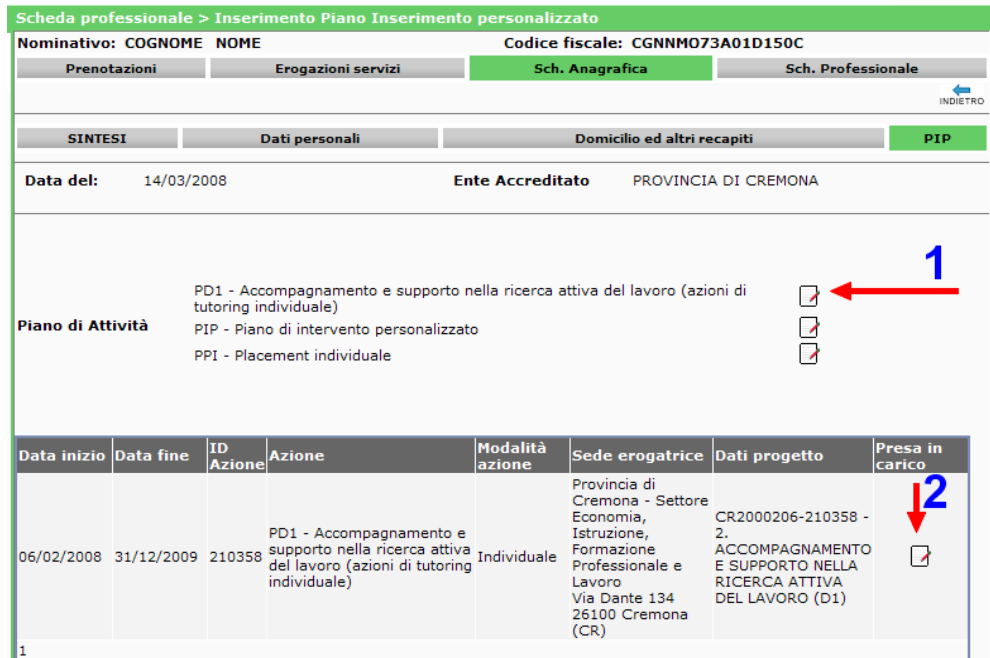

Procedere con la registrazione per ciascuno di loro al momento dell'erogazione cliccando prima su comando [1] e poi sul comando [2] in **corrispondenza della sede dell'ente/operatore erogatore** (entrambi rappresentati dal simbolo  $\Box$ ).

**La selezione corretta della sede di erogazione del servizio permette il corretto monitoraggio regionale.** 

- 3. si aprirà la scheda per la registrazione del singolo servizio. Compilare i campi indicati dalle frecce e cliccare sul comando "SALVA".
	- a. **Tipo candidato**: scegliere lo stato occupazionale del candidato tra DISOCCUPATO/INOCCUPATO senza precedenti lavorativi/OCCUPATO;

ą

b. **Data presa in carico** e **Data inizio edizione**: indicare la data di inizio dell'intervento

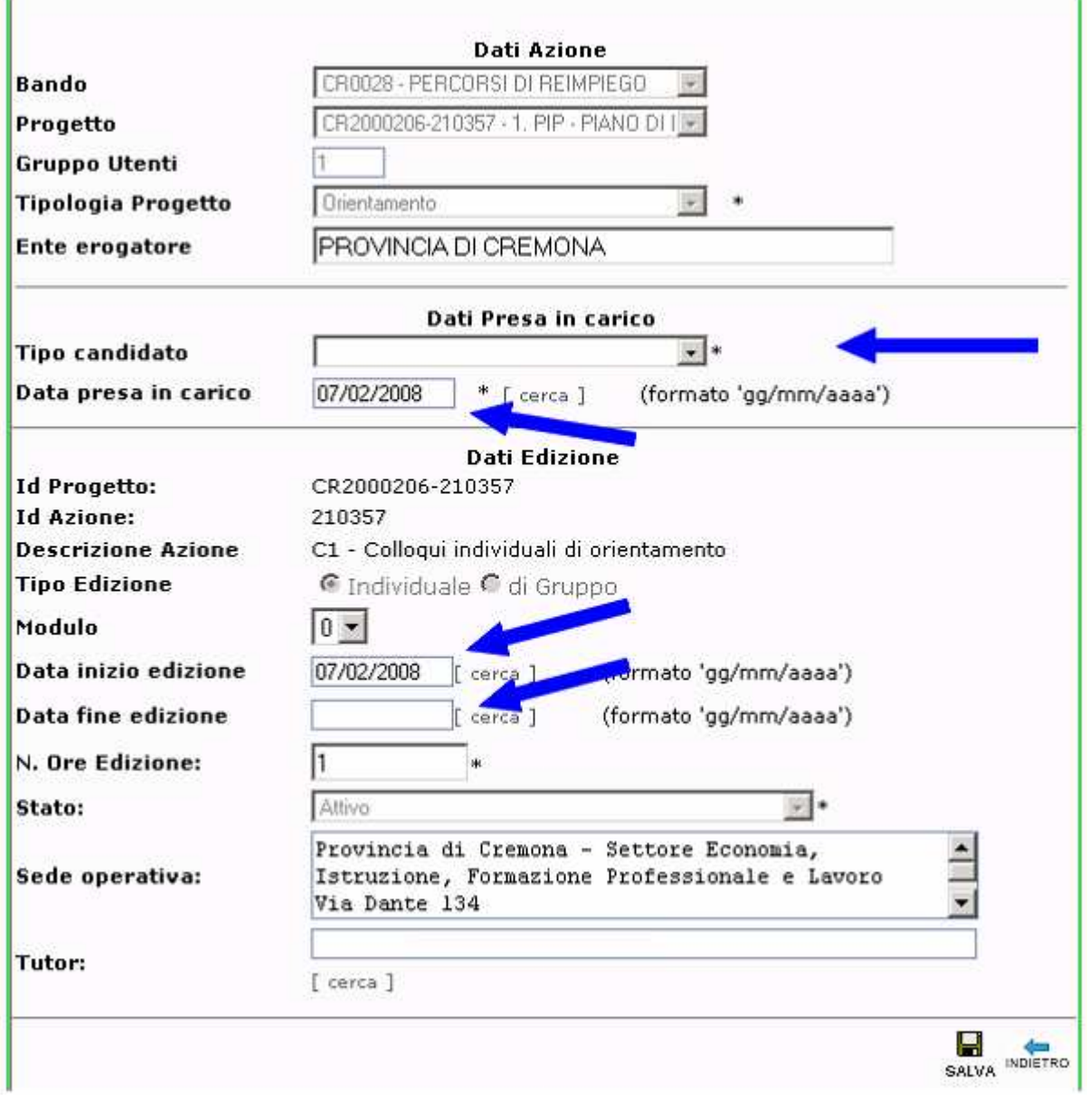

4. il servizio risulta registrato ed associato al destinatario, come visibile nella schermata in

Erogazioni servizi

ı.

:

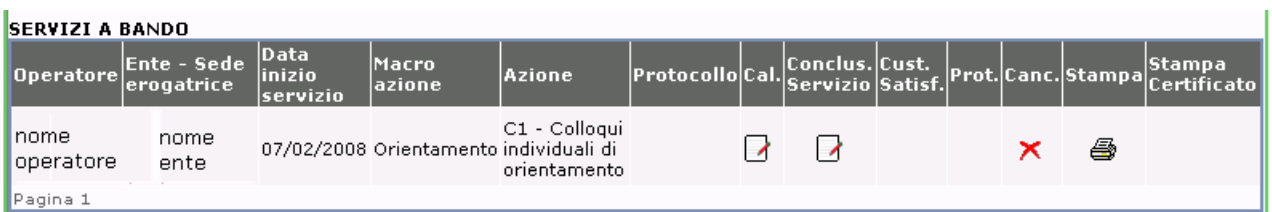

Da questa scheda è possibile eliminare le registrazioni dei servizi con il comando  $\times$  fin tanto che questi non sono protocollati.

# **3.4 Calendario delle Attività**

Durante l'erogazione dei servizi, è necessario procedere all'inserimento delle informazioni previste dall'avviso nel Calendario delle Attività.

In particolare, per ogni servizio, devono sempre essere indicati:

- le date degli interventi;
- l'orario di inizio;
- la durata in minuti;
- l'esito dell'incontro in termini di: presentato, non presentato, richiede lo spostamento;
- note: in questo campo a testo libero si deve indicare ogni altra informazione l'operatore ritenesse utile registrare, tendo presente che il campo compare sul modello di stampa a firma anche del destinatario.

Non è dovuta la compilazione del Calendario delle Attività per i servizi formativi, per il tirocinio, per lo stage.

1. Aprire la scheda "Erogazione servizi" del destinatario, individuare i servizi già registrati e relativi al piano dalla sezione "SERVIZI A BANDO":

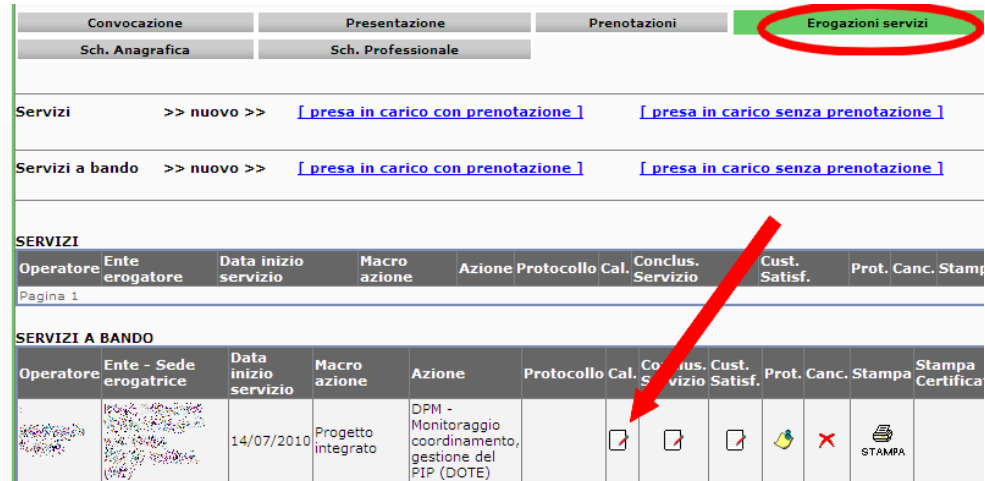

- 2. per accedere al calendario è necessario cliccare sull'icona <sup>d</sup> "Cal.".
- 3. per registrare una nuova voce di calendario cliccare sul comando "NUOVO":

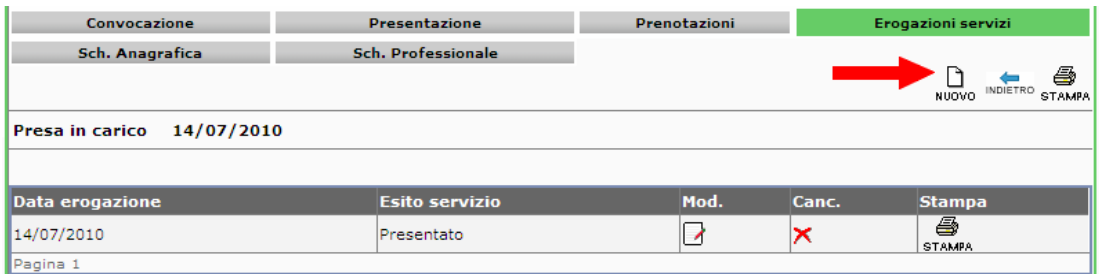

e compilare i campi seguenti:

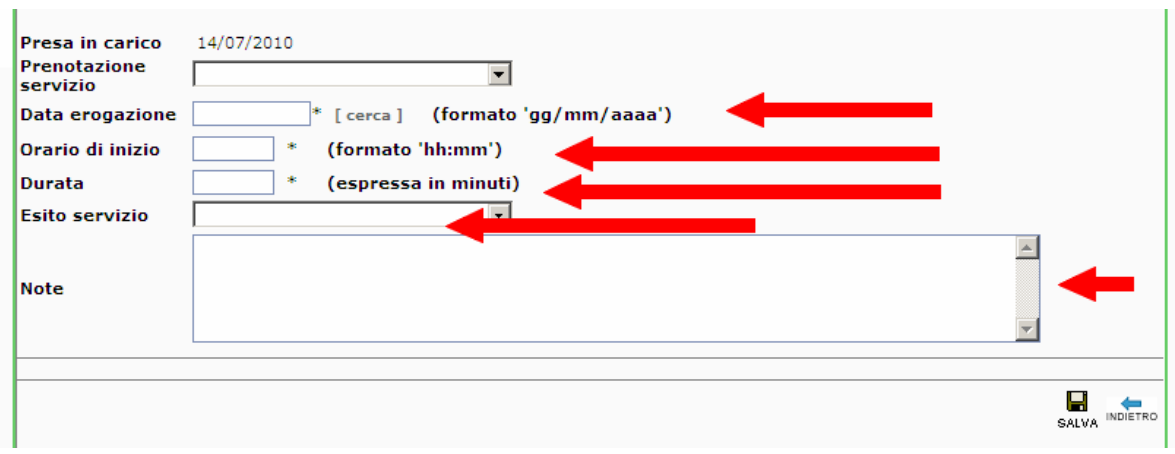

4. registrare le informazioni con il comando "SALVA".

# **3.5 Chiusura della registrazione dei servizi previsti dal PIP**

Al termine dell'erogazione dei servizi previsti dal PIP, è necessario chiuderne la registrazione per accedere alla liquidazione.

A tal fine si considerino le seguenti disposizioni per la compilazione dei campi obbligatori, in particolare, si veda la seguente tabella per quei servizi per i quali è necessario specificare il costo effettivo in modo svincolato dalla gestione a "ore" erogate di servizio.

**Tabella parametri**

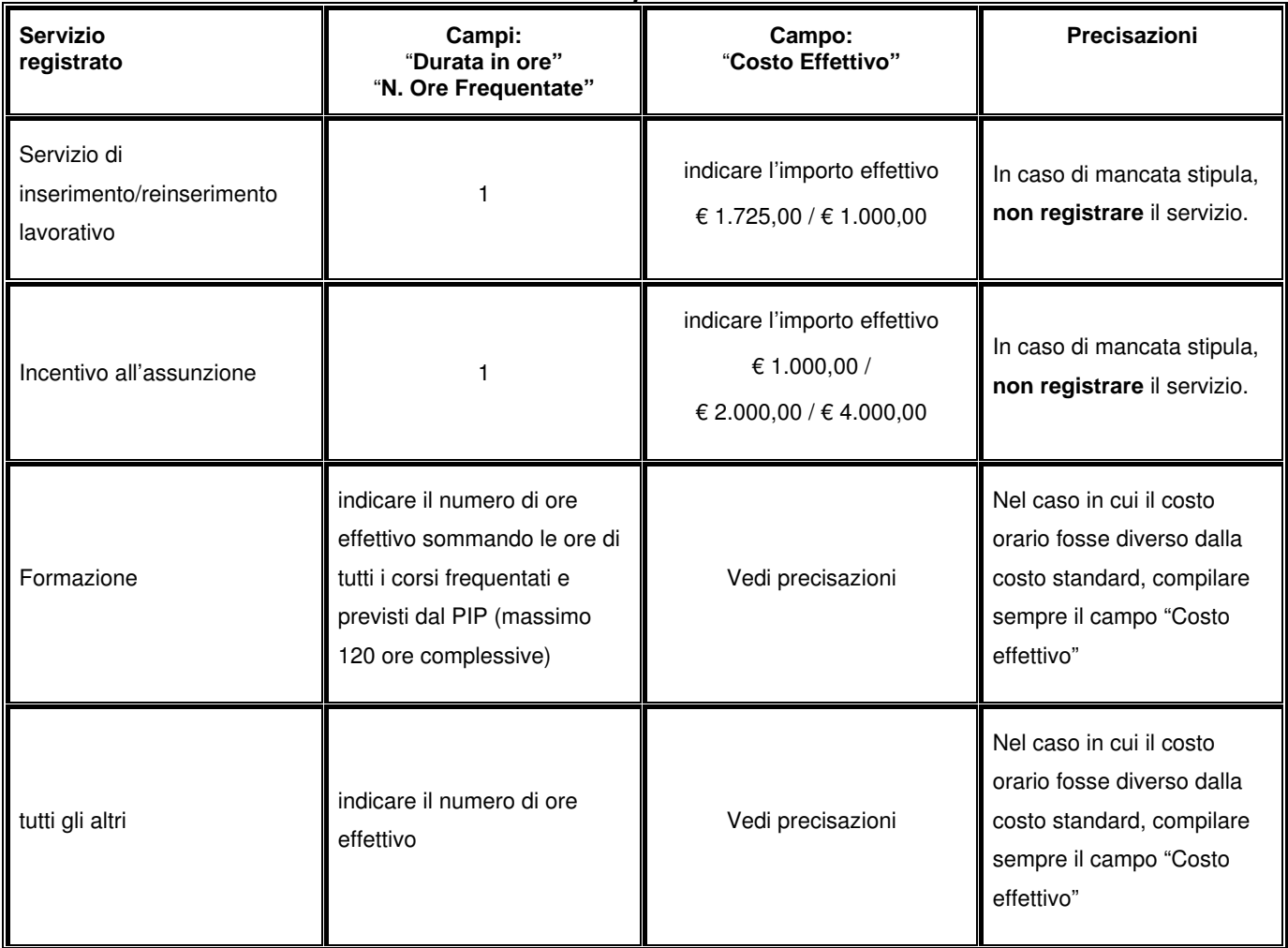

Per la registrazione procedere seguendo i successivi punti.

1. Aprire la scheda "Erogazione servizi" del destinatario, individuare i servizi già registrati e relativi al piano dalla sezione "SERVIZI A BANDO":

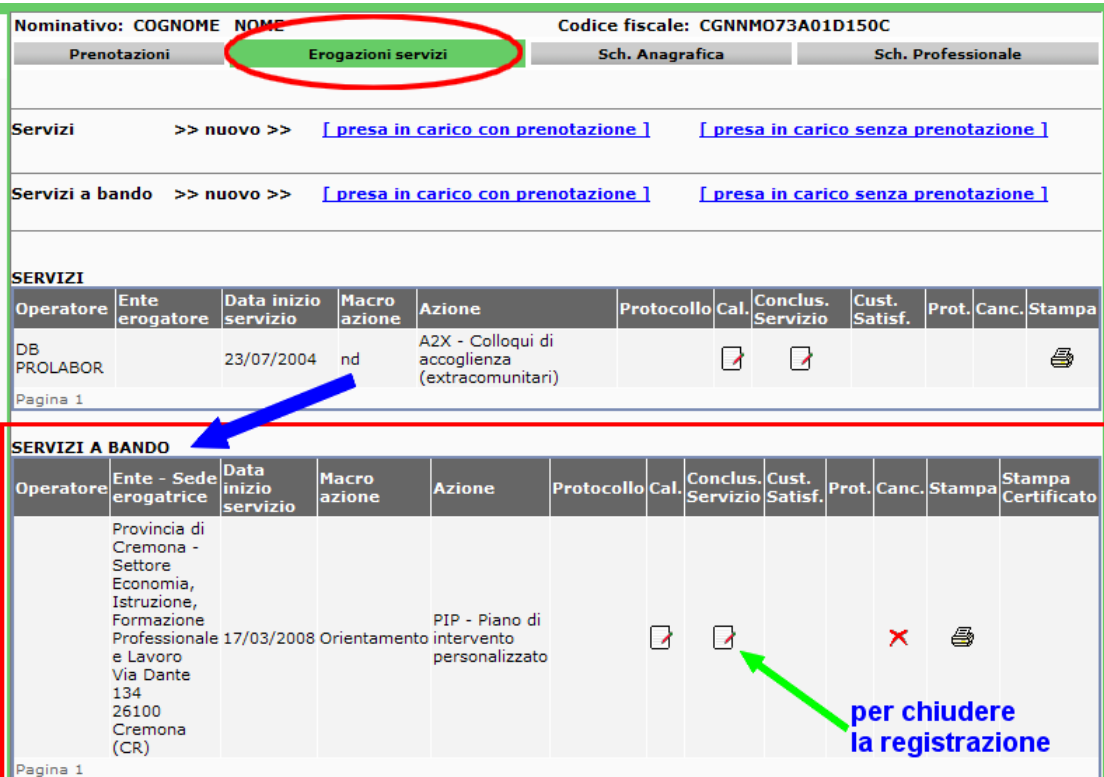

- 2. per procedere con la chiusura è necessario cliccare sull'icona <sup>de</sup> "Conclus. Servizio". La scheda del servizio deve essere compilata con le seguenti informazioni obbligatorie:
	- a. Sede erogatrice (preimpostato)
	- b. Data fine servizio \*: data del giorno in cui si è concluso il servizio;
	- c. Stato della chiusura, scegliere tra:
		- Concluso normalmente
		- Interrotto per altro motivo (solo se il servizio erogato parzialmente è liquidabile)
	- d. Durata in ore\*: indicare il numero di ore effettive e vedere "Tabella parametri" per i casi svincolati dalla gestione a ore;
	- e. Ha comportato incentivi: non compilare
	- f. Importo incentivi: non compilare
	- g. Costo effettivo: vedere "Tabella parametri" per i casi svincolati dalla gestione a ore;
	- h. Conferma persona al corso/edizione: SI / NO. In caso di NO, nel campo "Motivo di non conferma" indicare "Altro";
	- i. N. Ore Frequentate: da compilarsi uguale e "Durata in ore", vedere "Tabella parametri" per i casi svincolati dalla gestione a ore;
	- j. Note: nel caso di attività formative, specificare: titolo del corso, obiettivi, competenze certificate, ente erogatore del corso e sede;
	- k. Dati Edizione in visualizzazione; Data Fine: compilare uguale a "Data fine servizio"

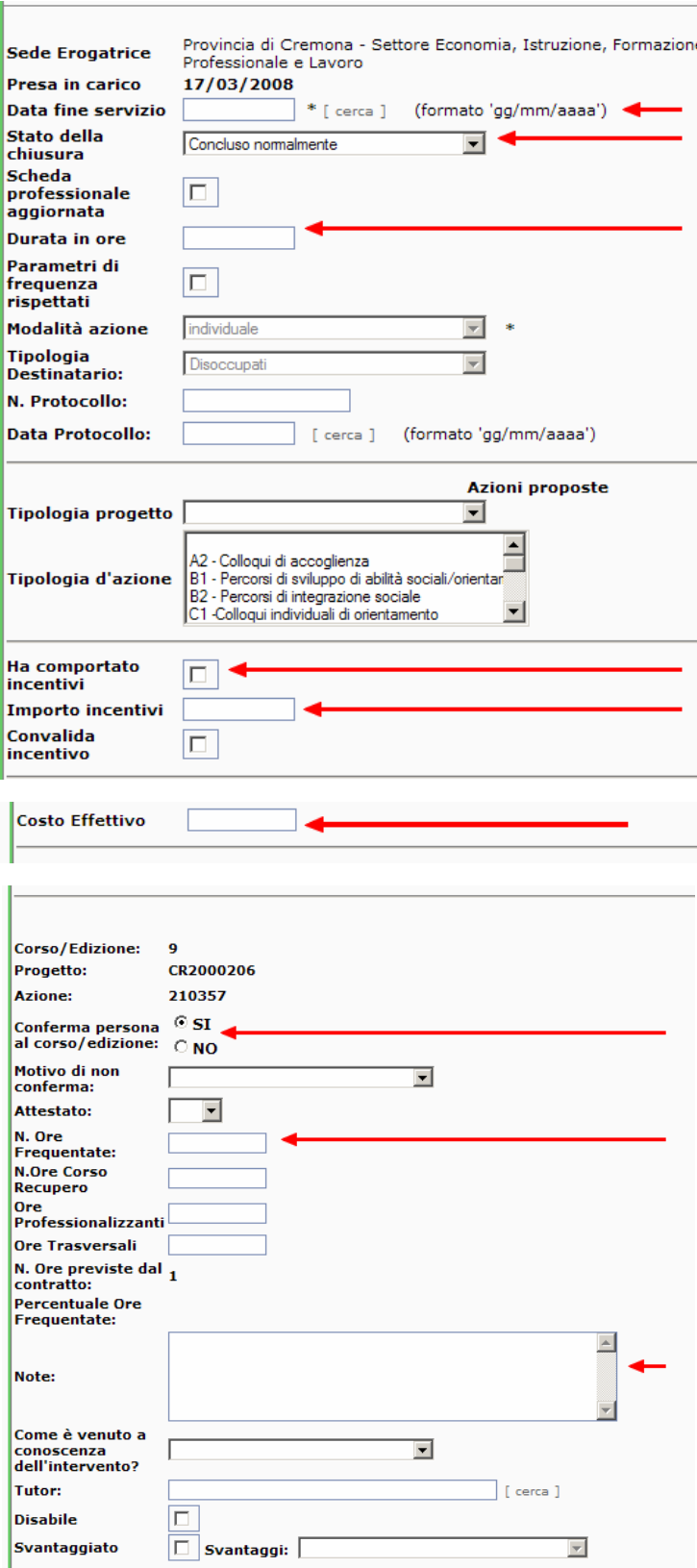

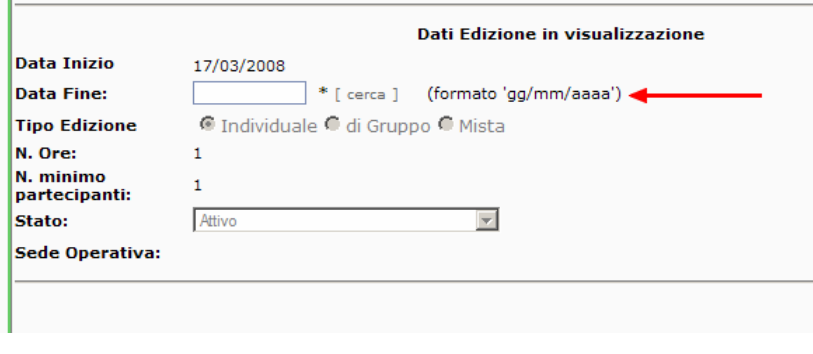

3. per chiudere la registrazione del servizio, cliccare sul comando sauva.

**Attenzione, lasciare vuoti i campi "N. protocollo" e "Data Protocollo" perché saranno compilati dalla Provincia con la liquidazione.**